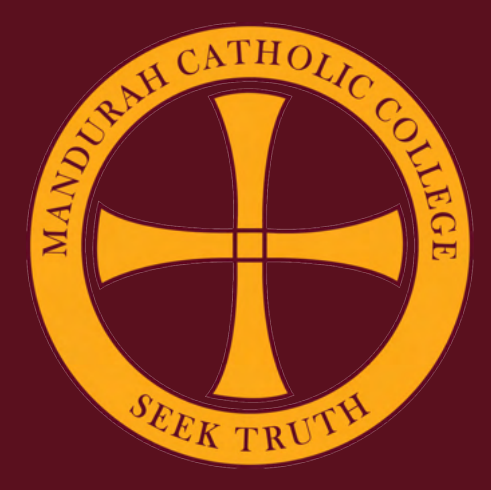

# **Setting Up A New iPad**

**1. Power on the device and choose "English" as the language.** 

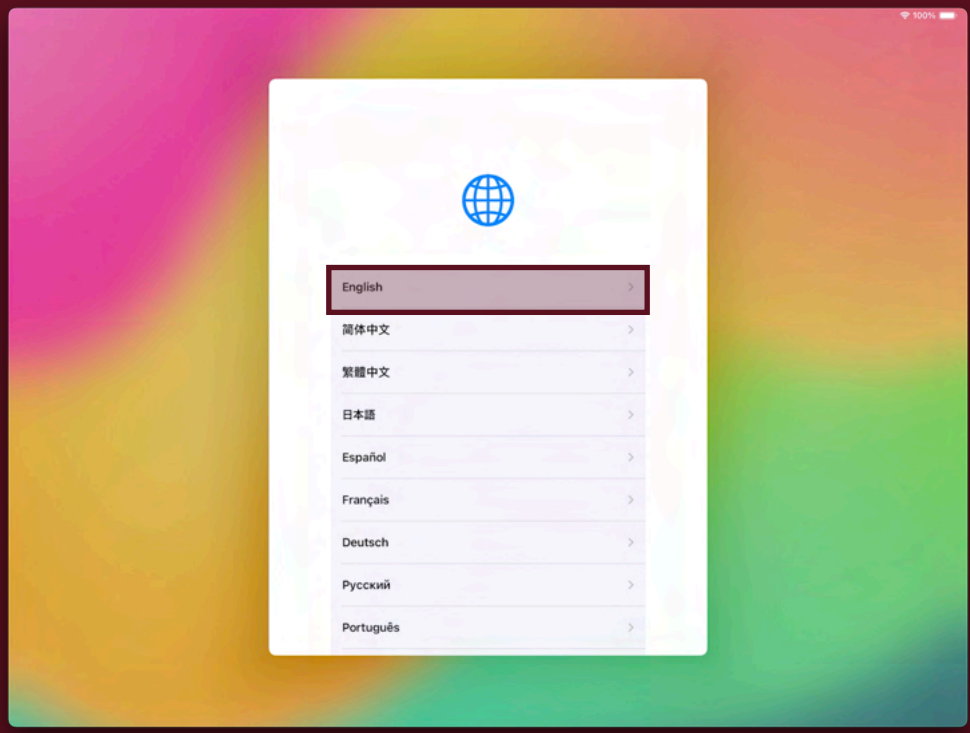

**2. Select "Australia" as the country** 

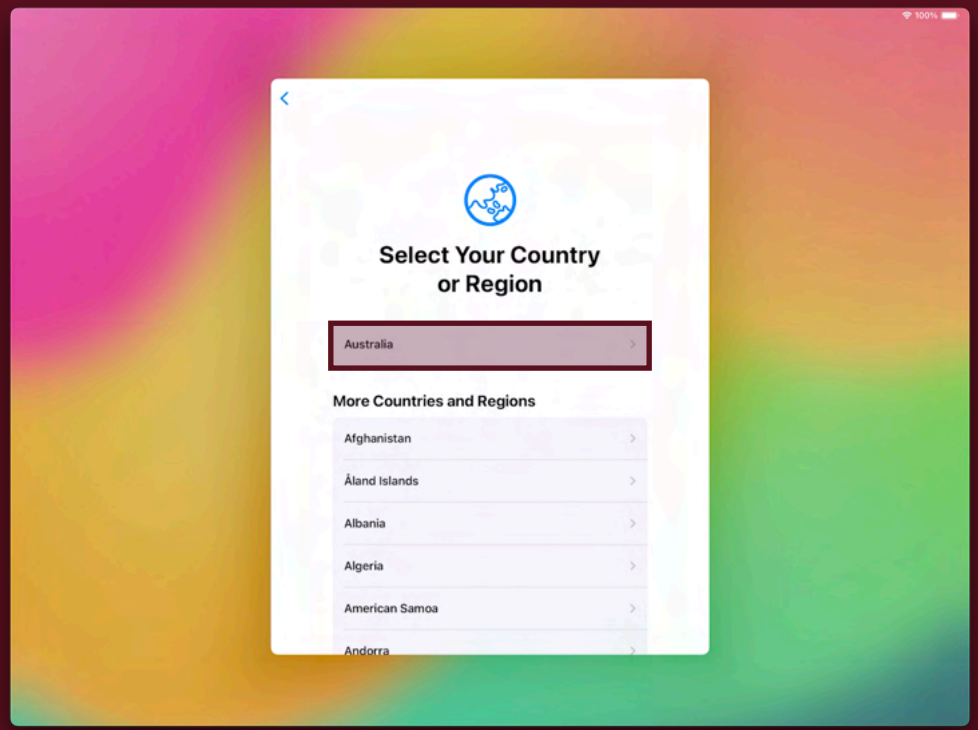

**3. Choose your appearance and press "Continue". This will change the size of your apps and text.** 

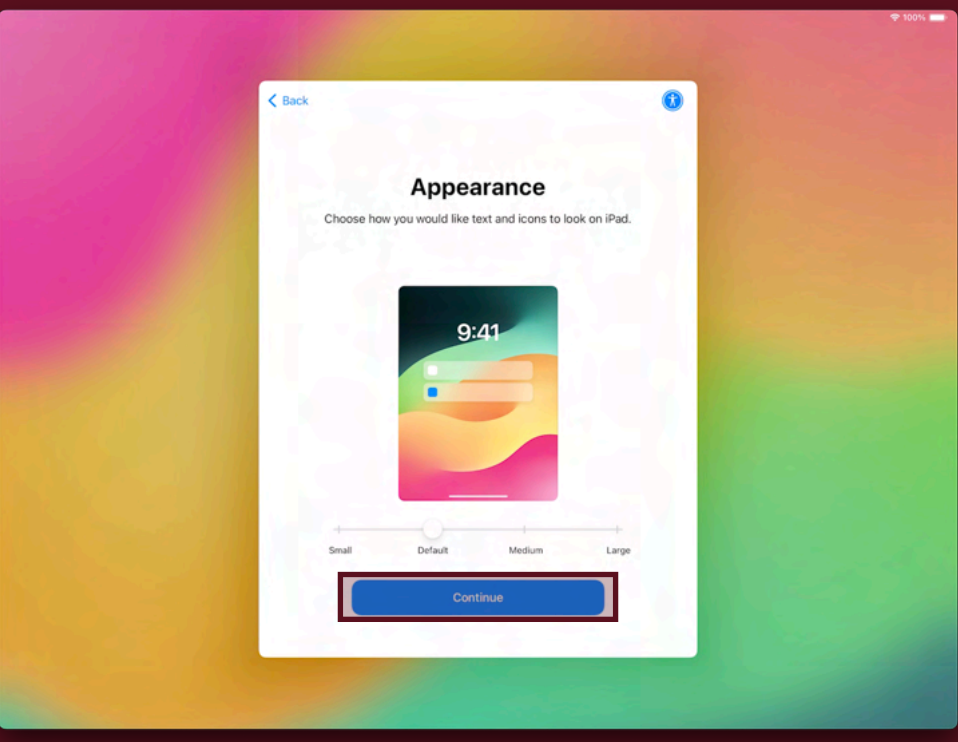

**4. Tap "Set Up Without Another Device" to set the iPad up as a new device.** 

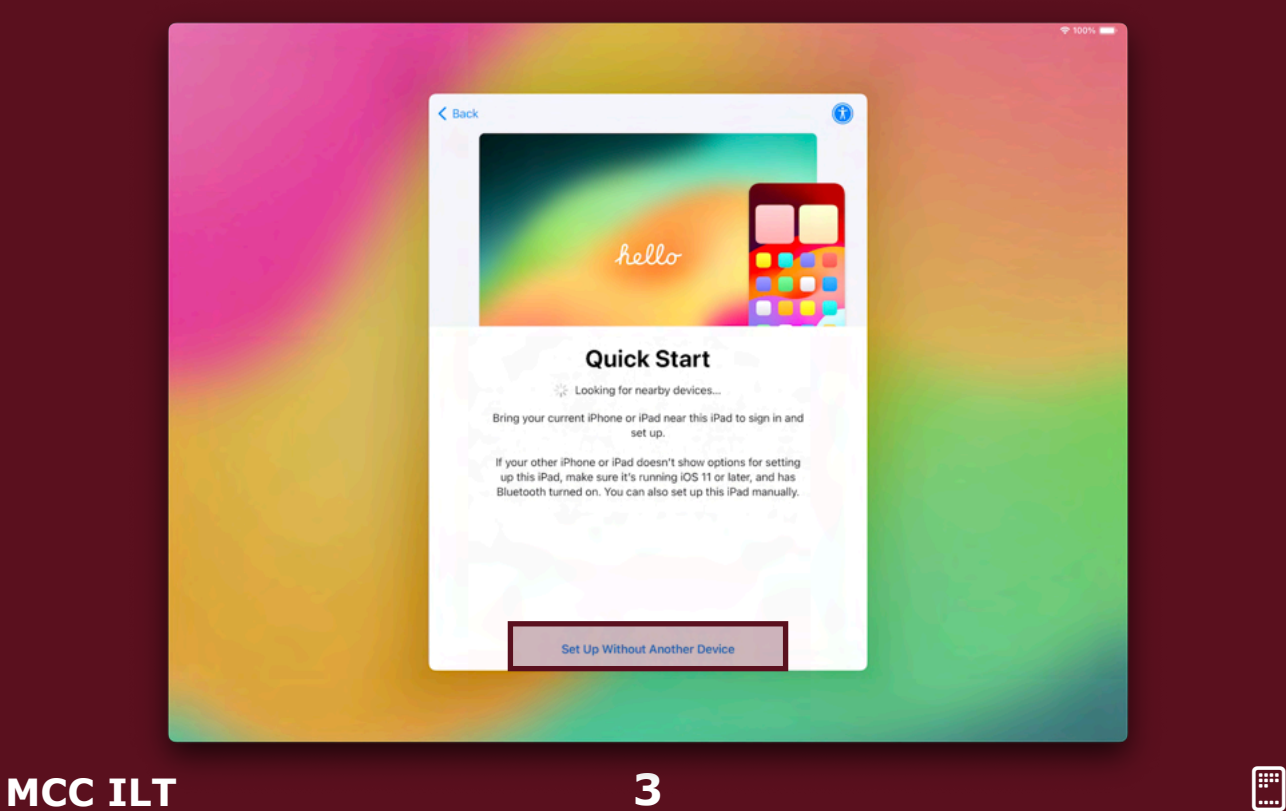

**5. Choose your Wi-Fi network and enter its password.** 

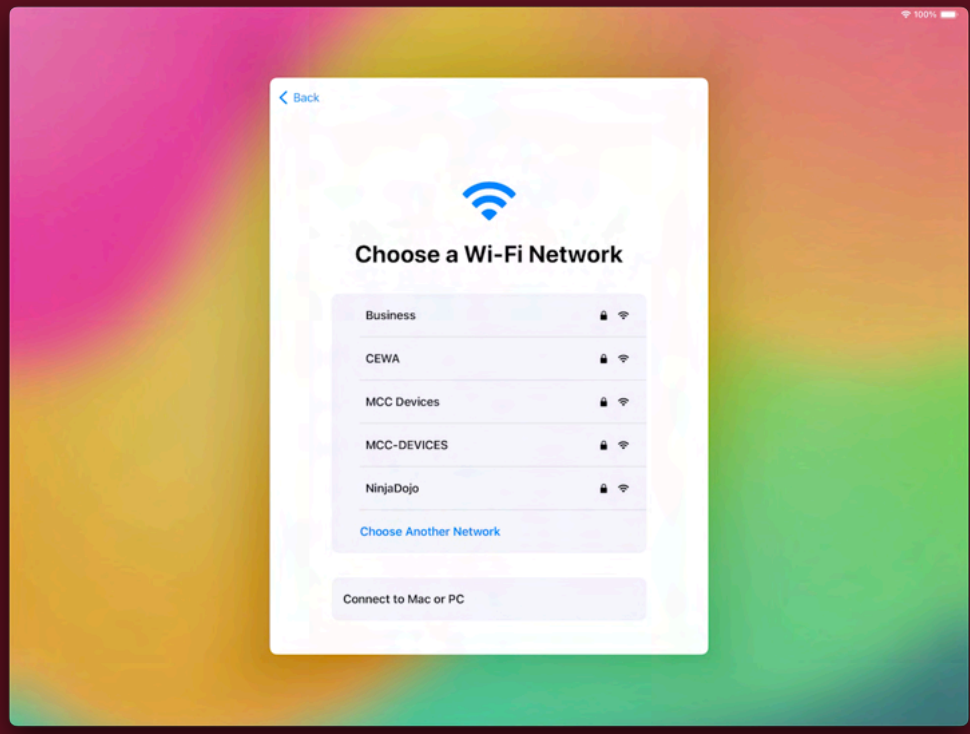

#### **6. Select "Continue".**

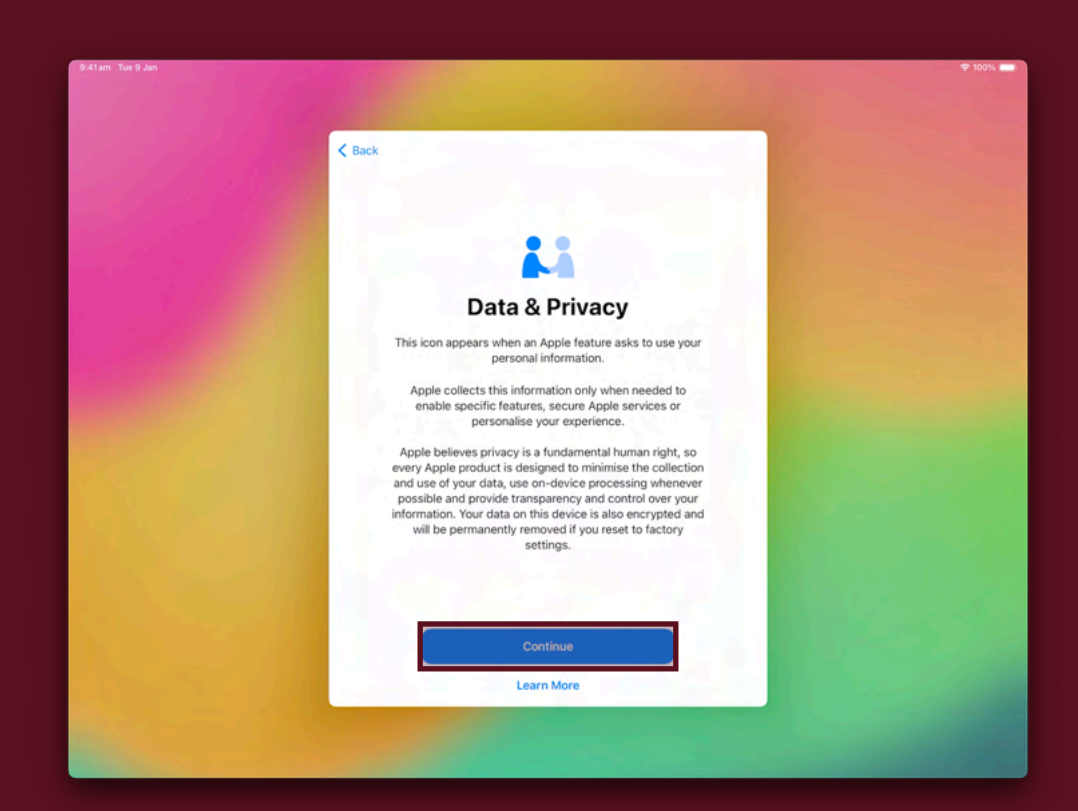

**7. Tap "Set Up for Myself". Parental controls can be added after the device has been setup.** 

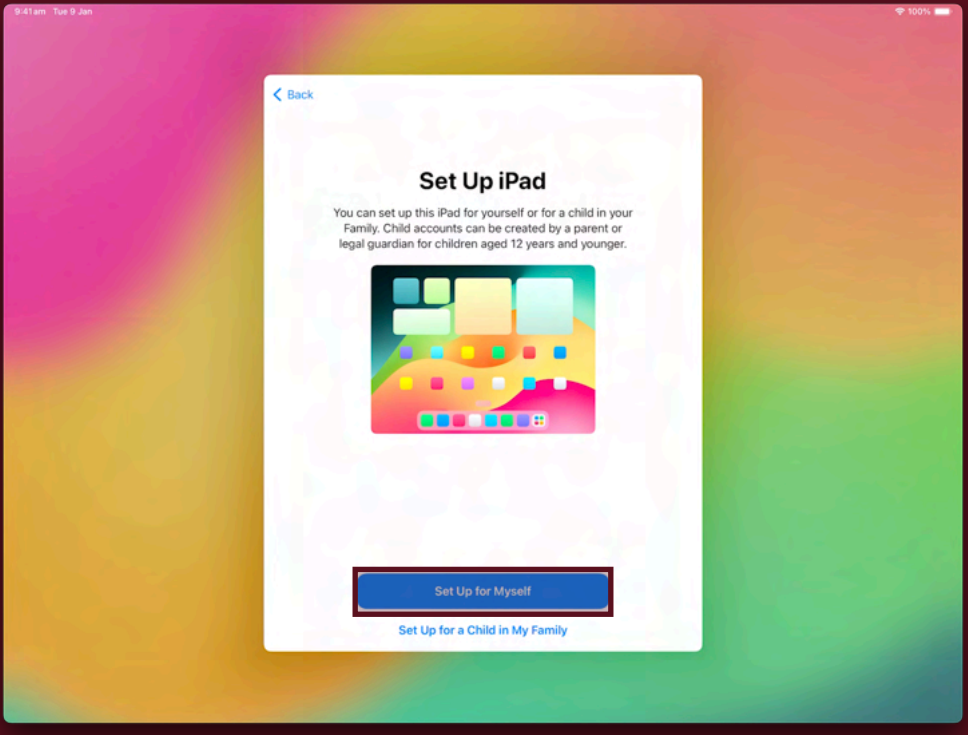

**8. Select "Continue" to set up Touch ID/Face ID, or choose "Set Up Later" to skip this step.** 

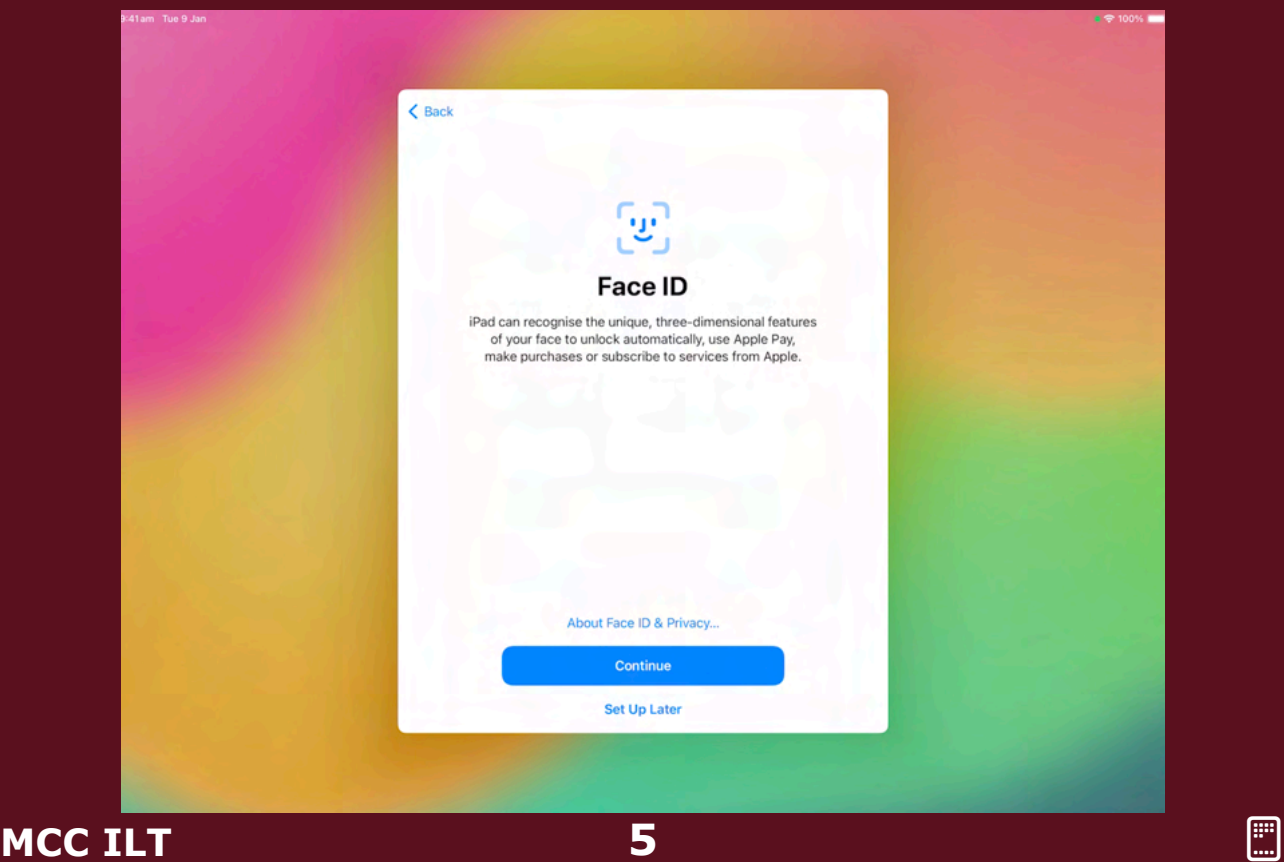

**9. Create a passcode/password. Tapping "Password Options" will reveal different password types.** 

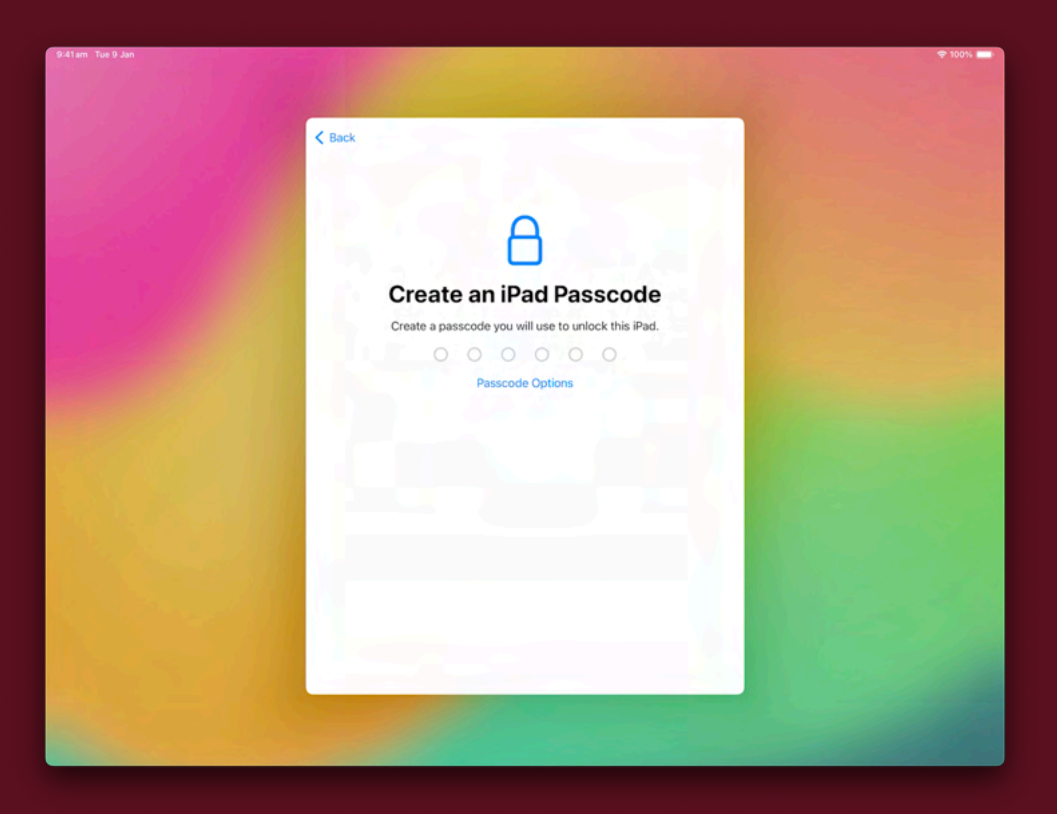

**10. Tap "Don't Transfer Anything". You will be able to retrieve your data after signing into your Apple ID.** 

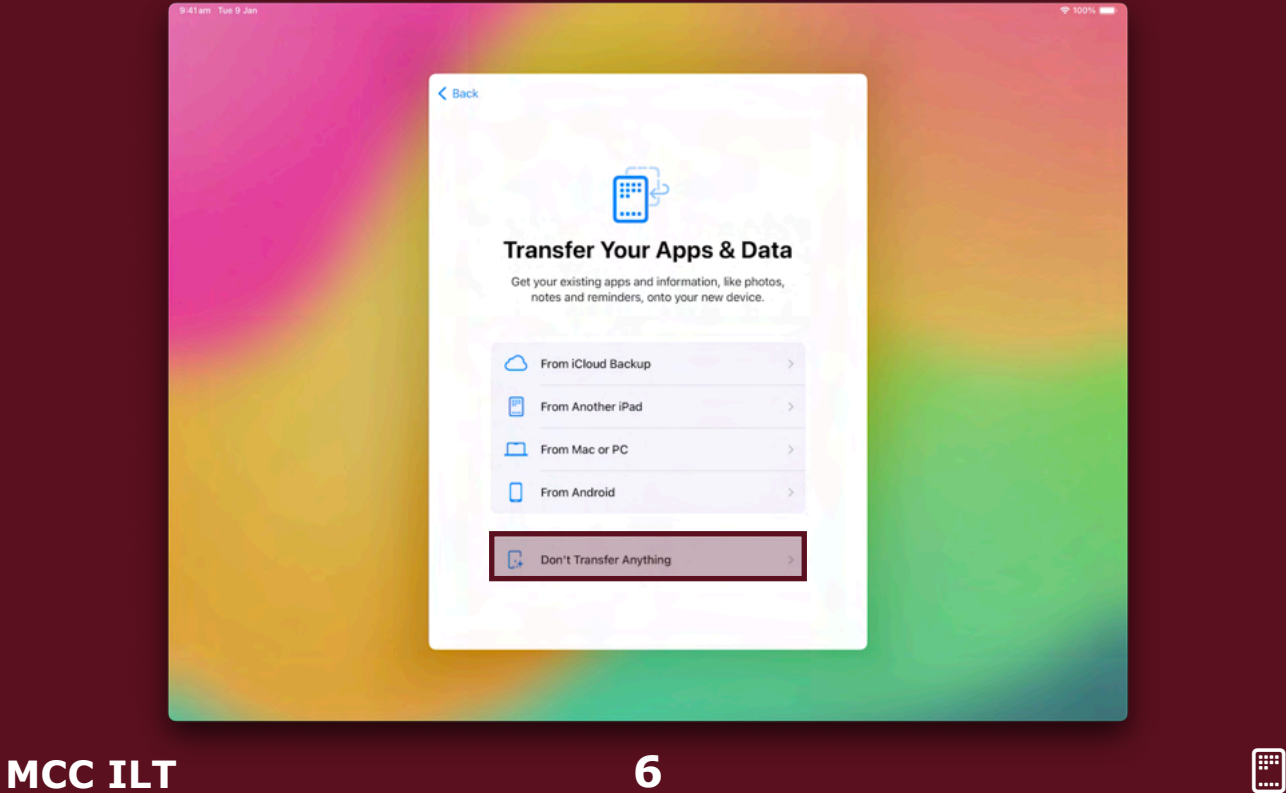

**11. Sign in with your School credentials or choose "Use Multiple Accounts" if you plan to use a personal account as well. Please ensure to sign in with the school Apple ID first.** 

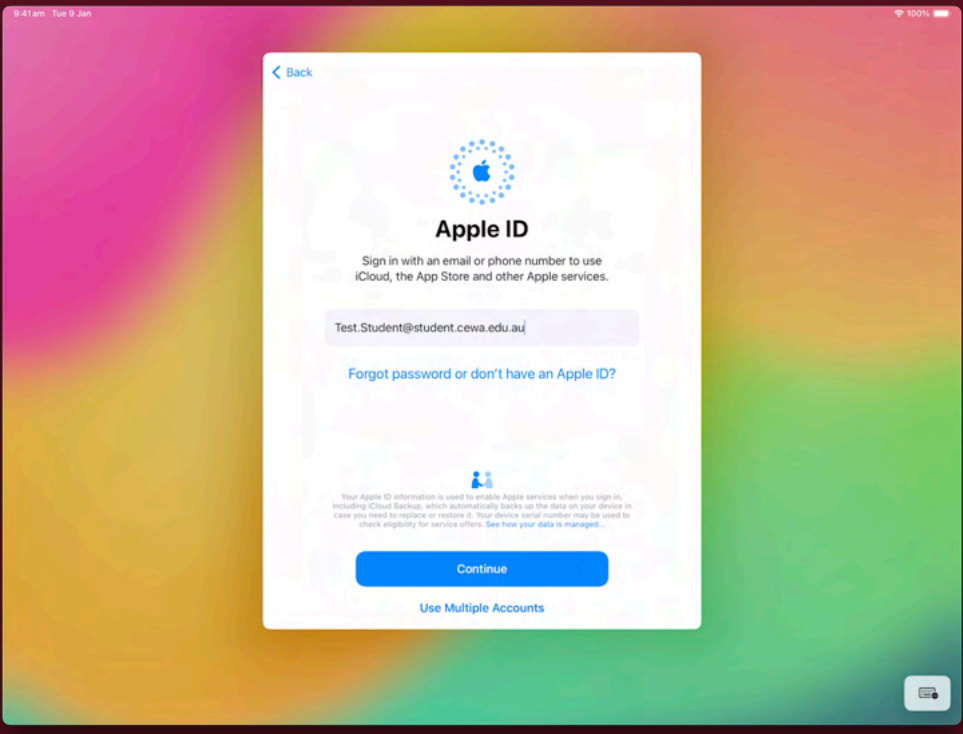

#### **12. Tap "Agree" to proceed.**

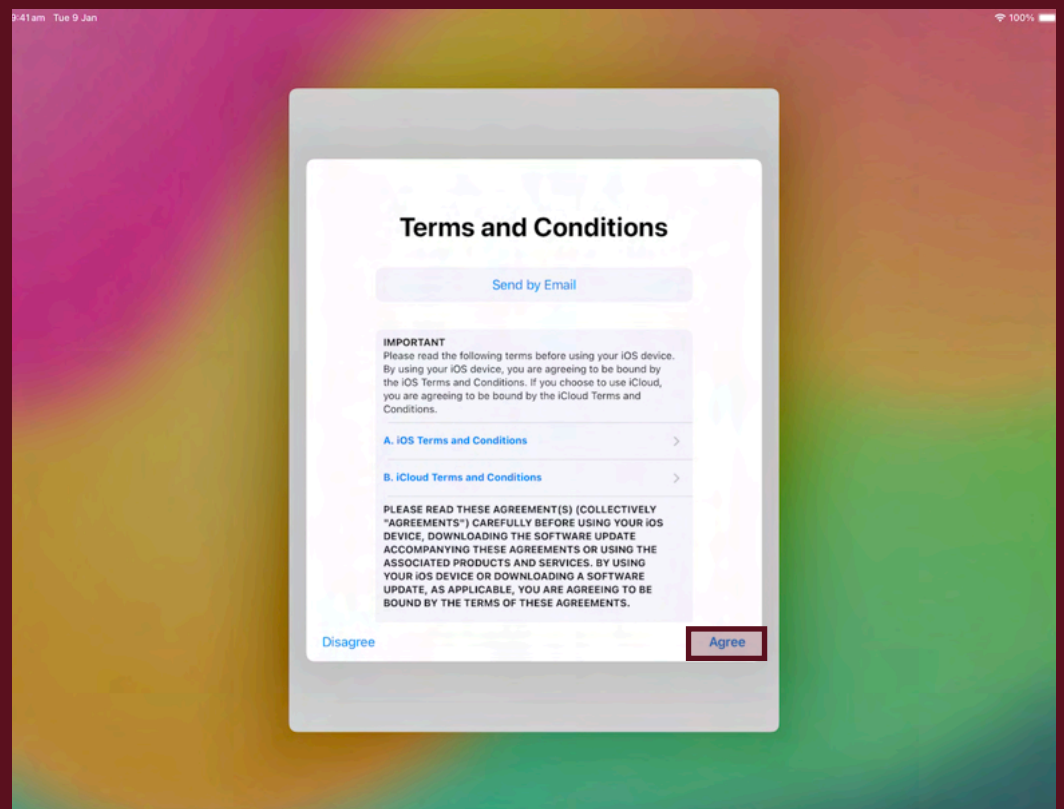

#### **13. Tap "Continue".**

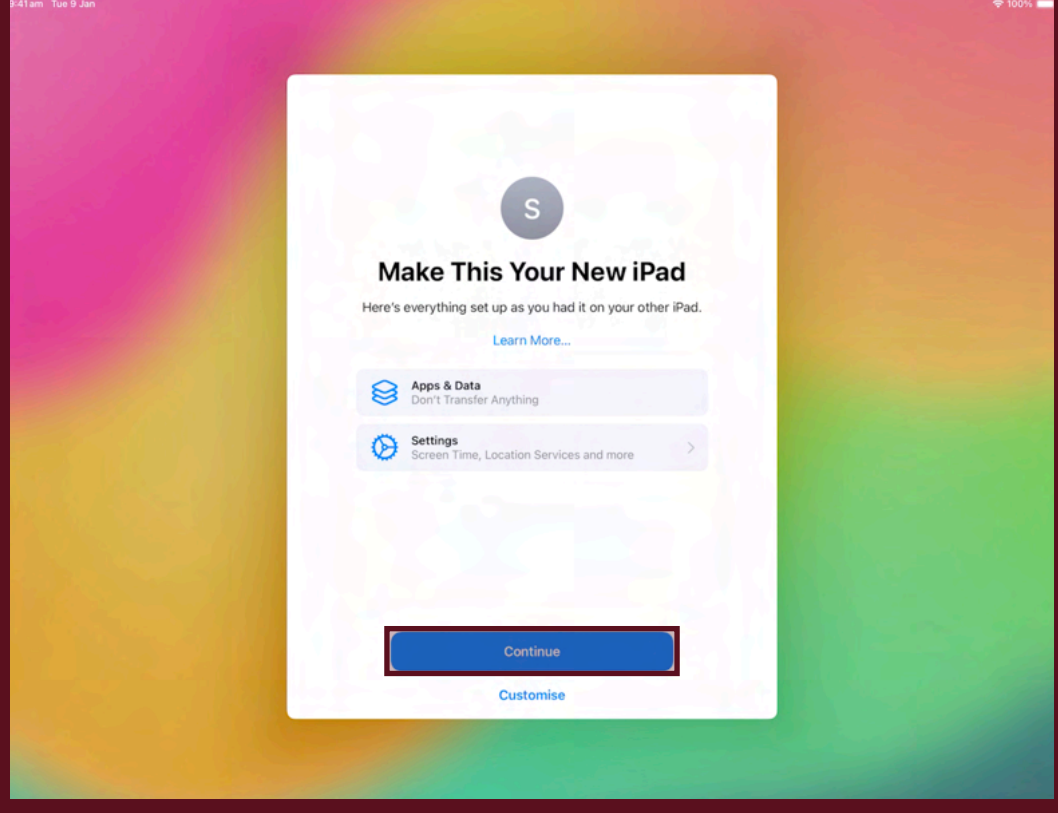

### **14. Tap "Continue".**

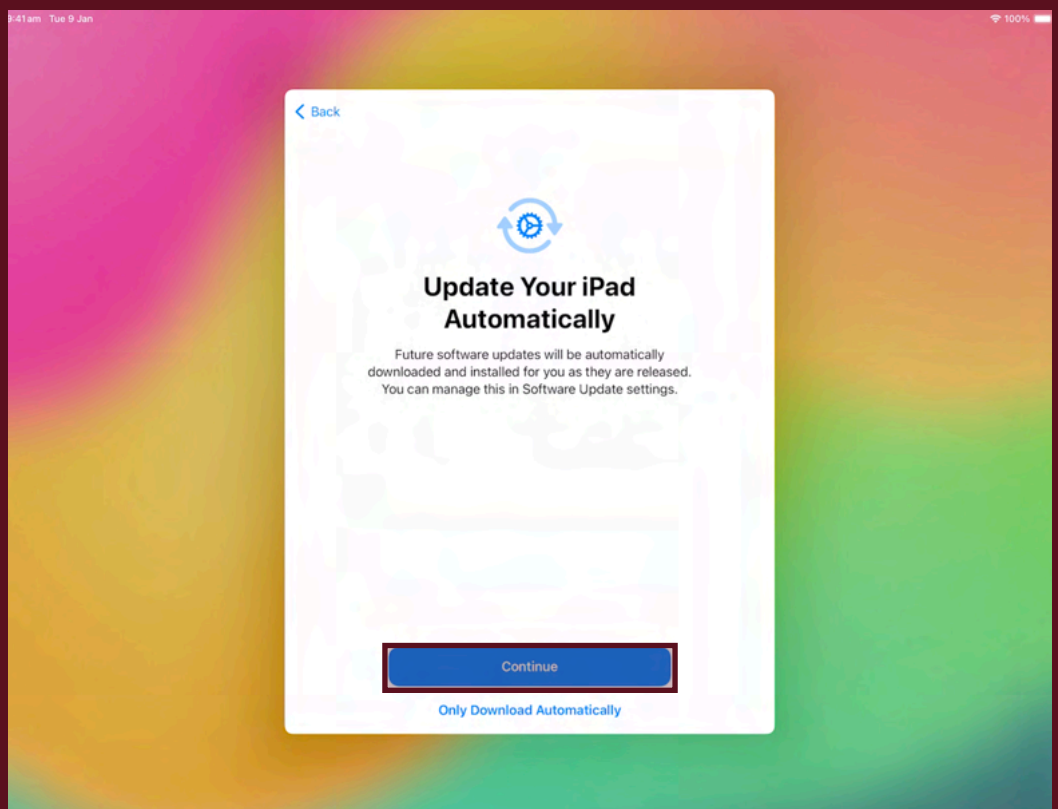

**15. Tap "Enable Location Services".** 

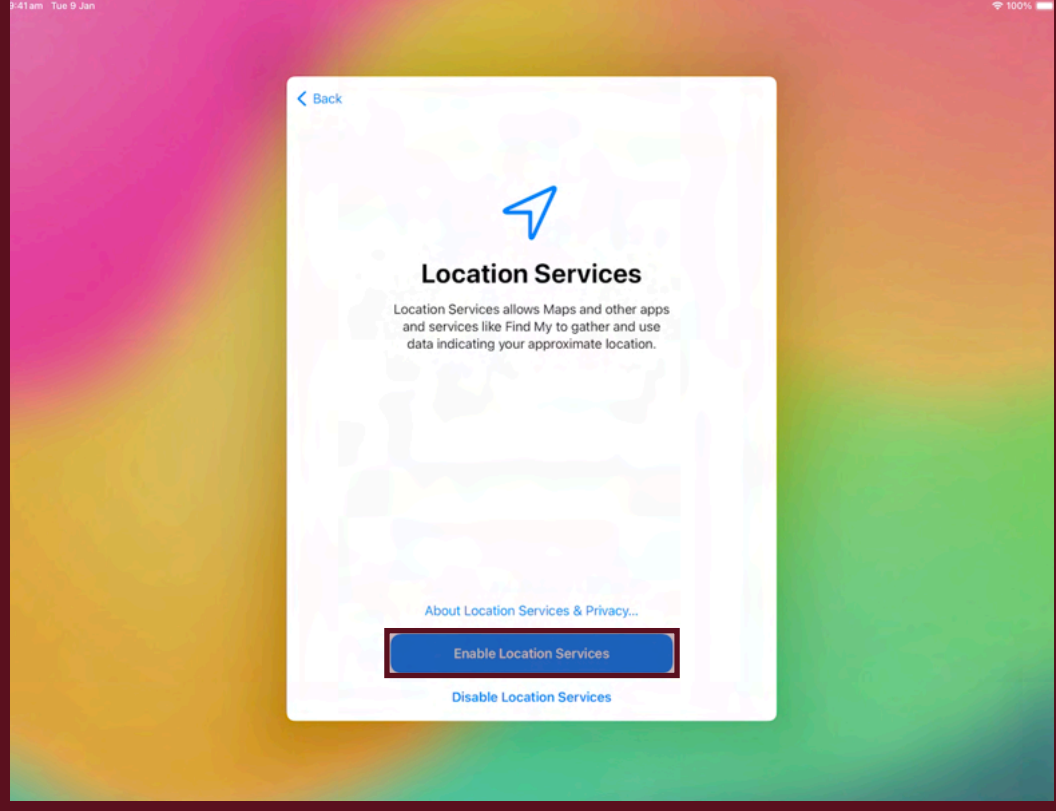

**16. Tap "Continue" to setup Siri, or "Set Up Later In Settings" to skip this step.** 

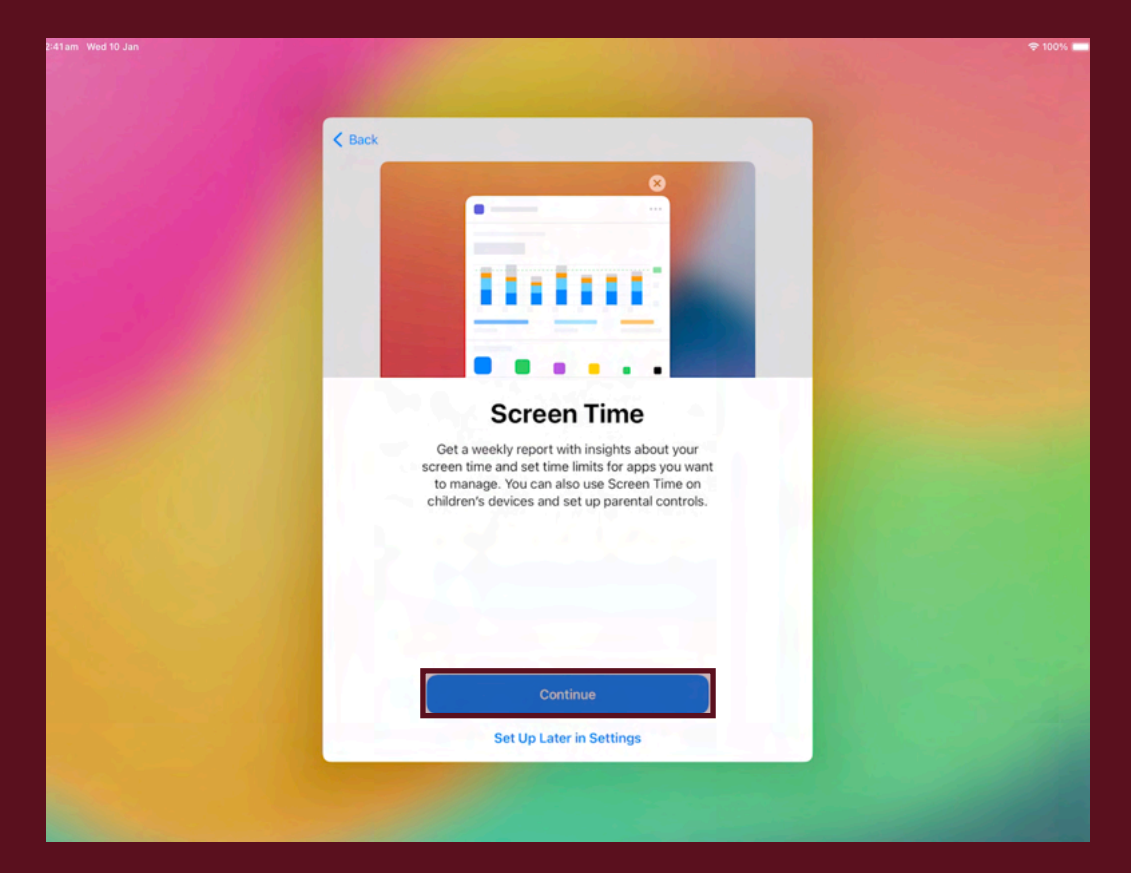

#### **17. Tap "Continue".**

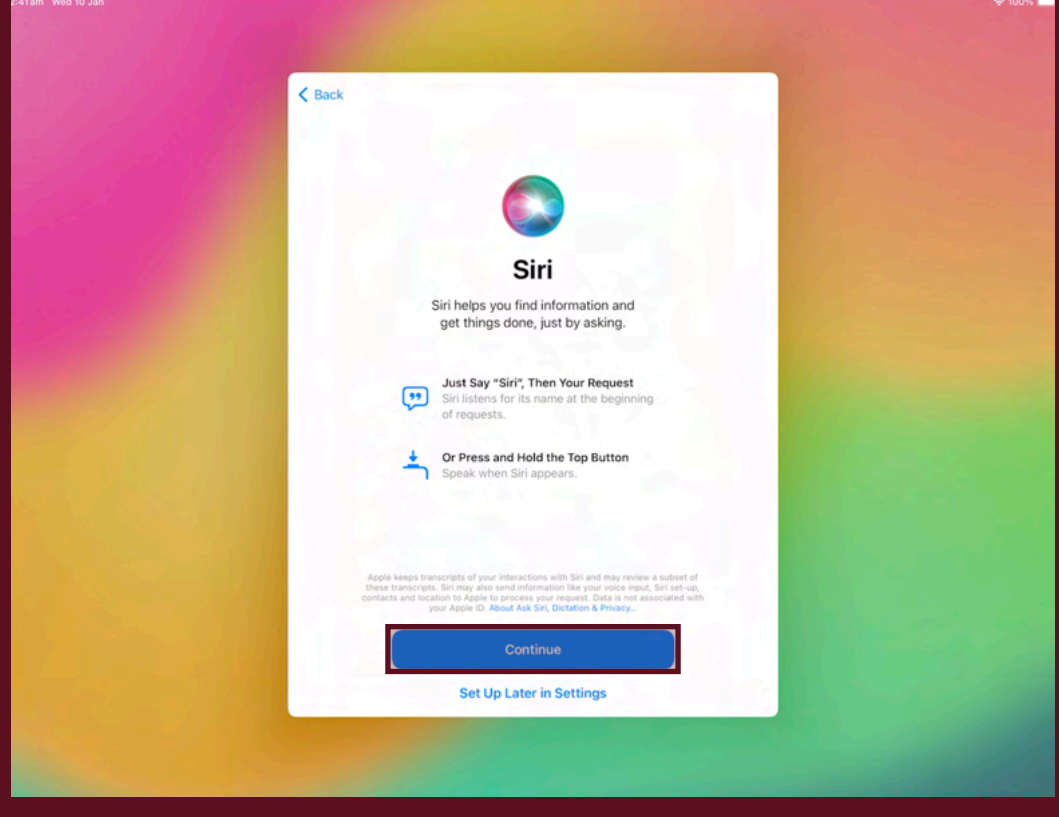

#### **18. Choose your preference.**

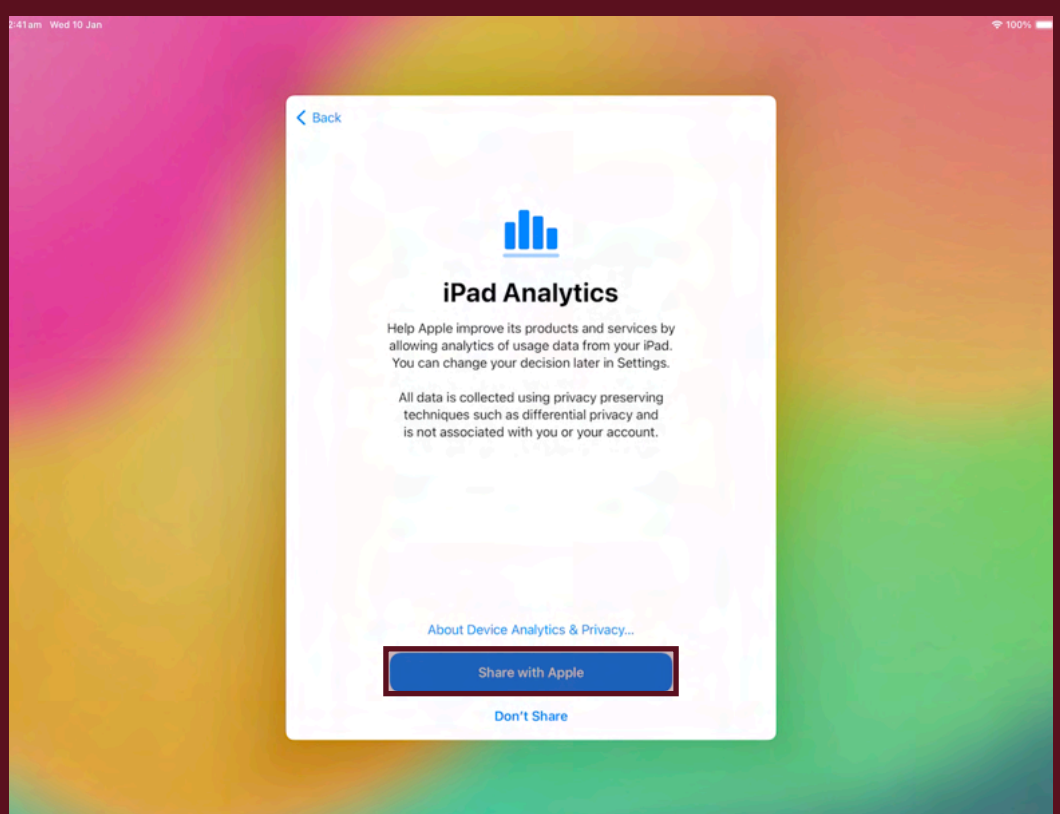

#### **19. Choose your preference.**

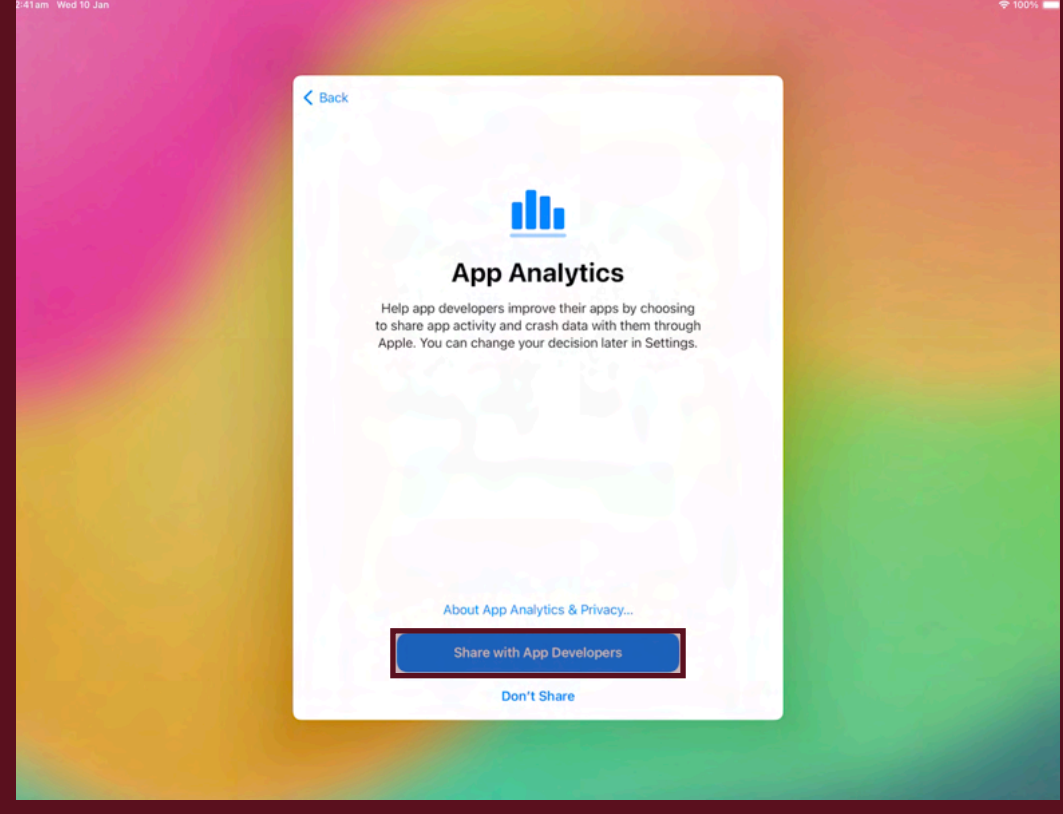

#### **20. Choose your preference.**

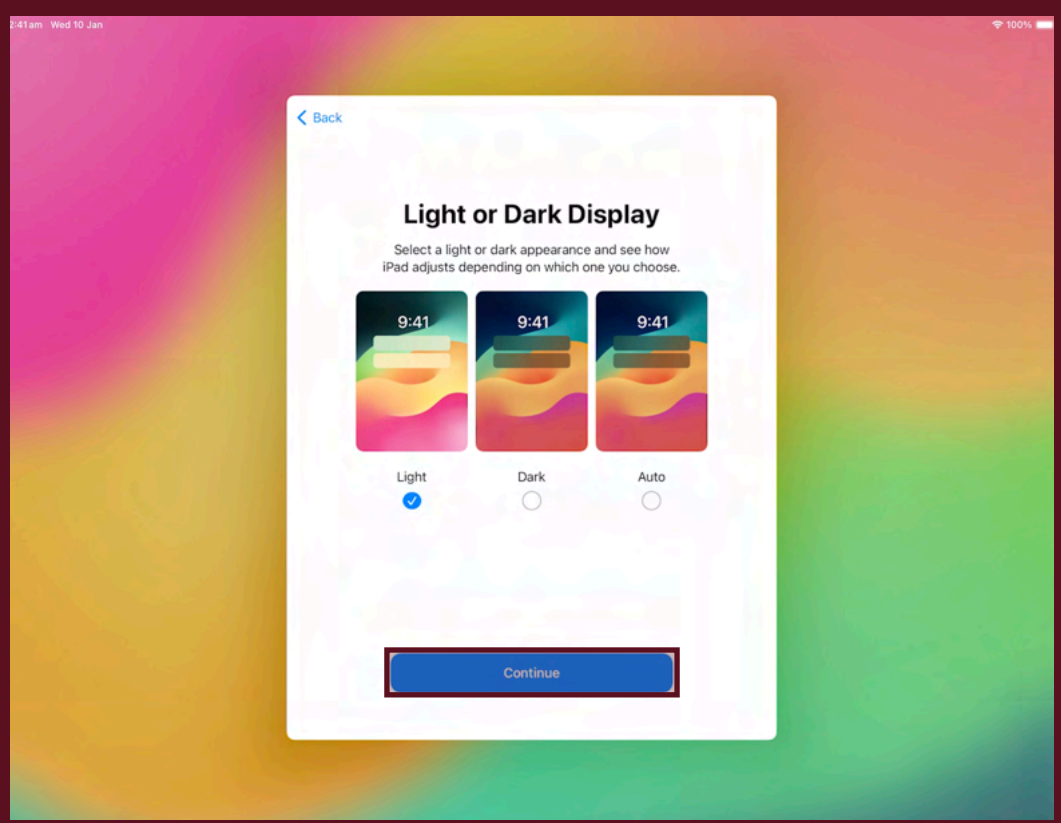

#### **21. Tap "Get Started".**

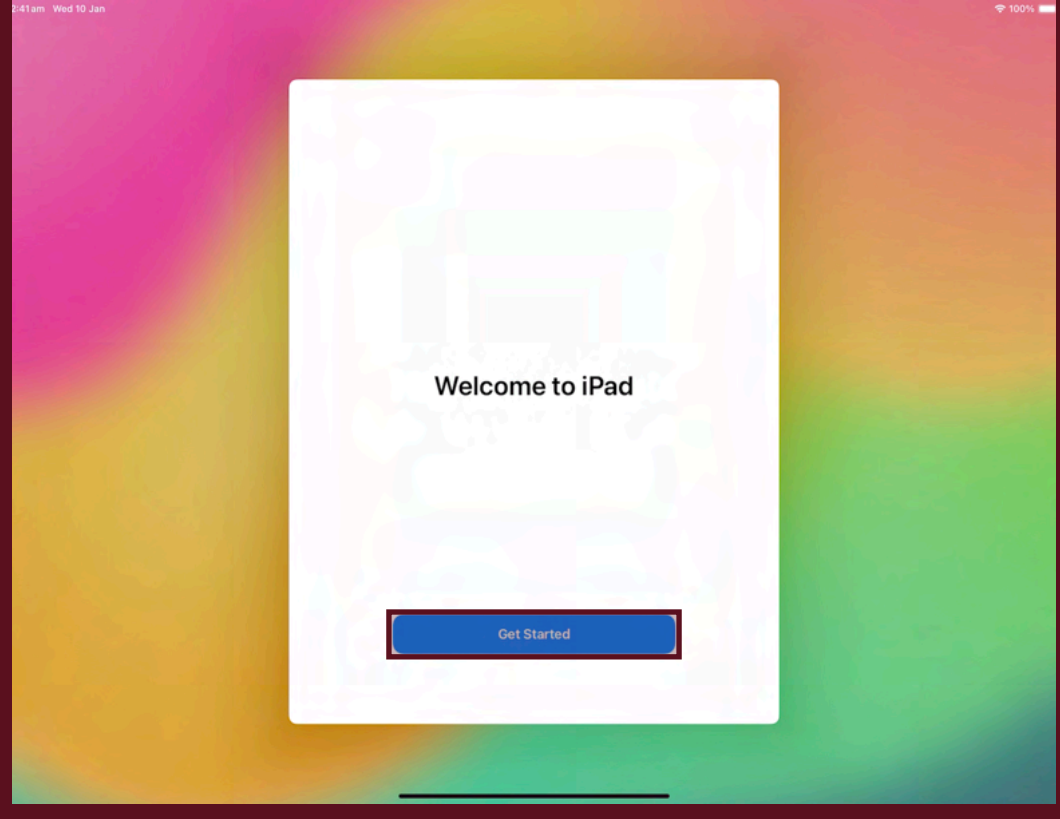

**22. The iPad is now configured and ready to be enrolled.** 

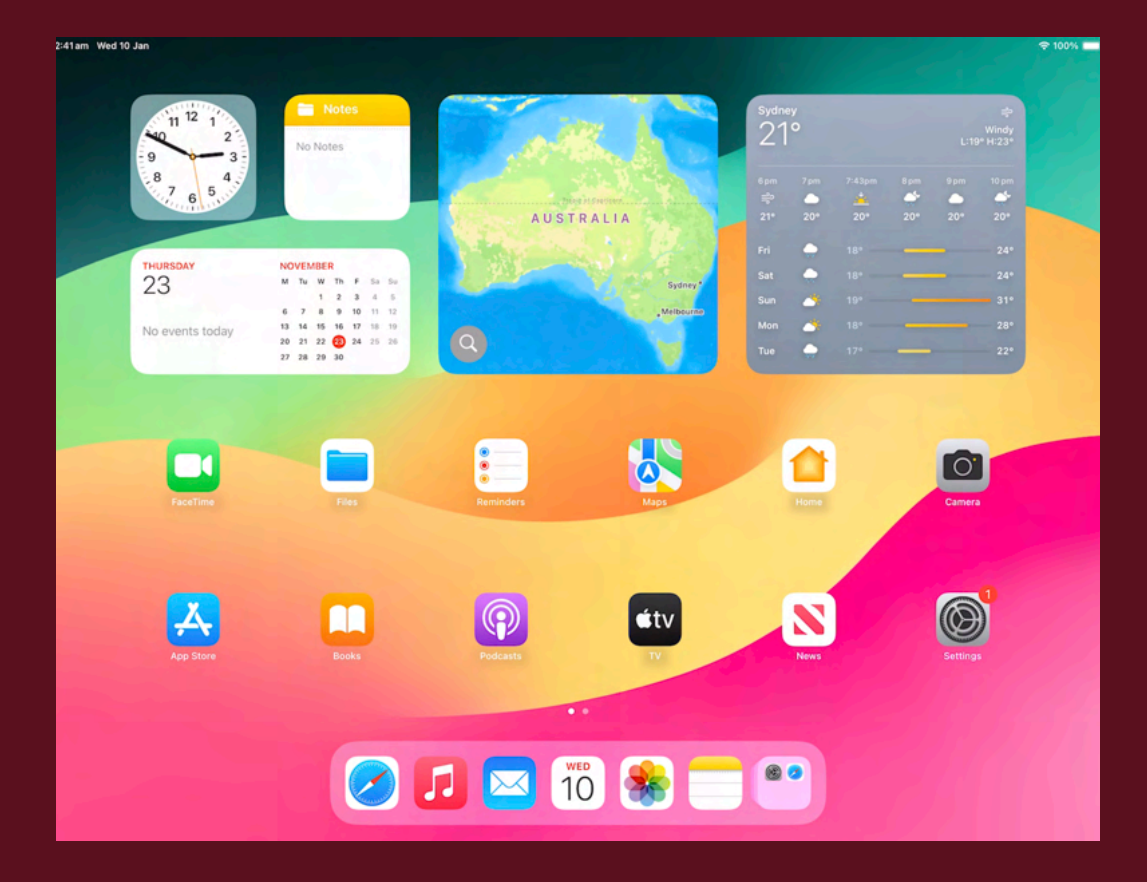

#### **23. Open the "Settings" app.**

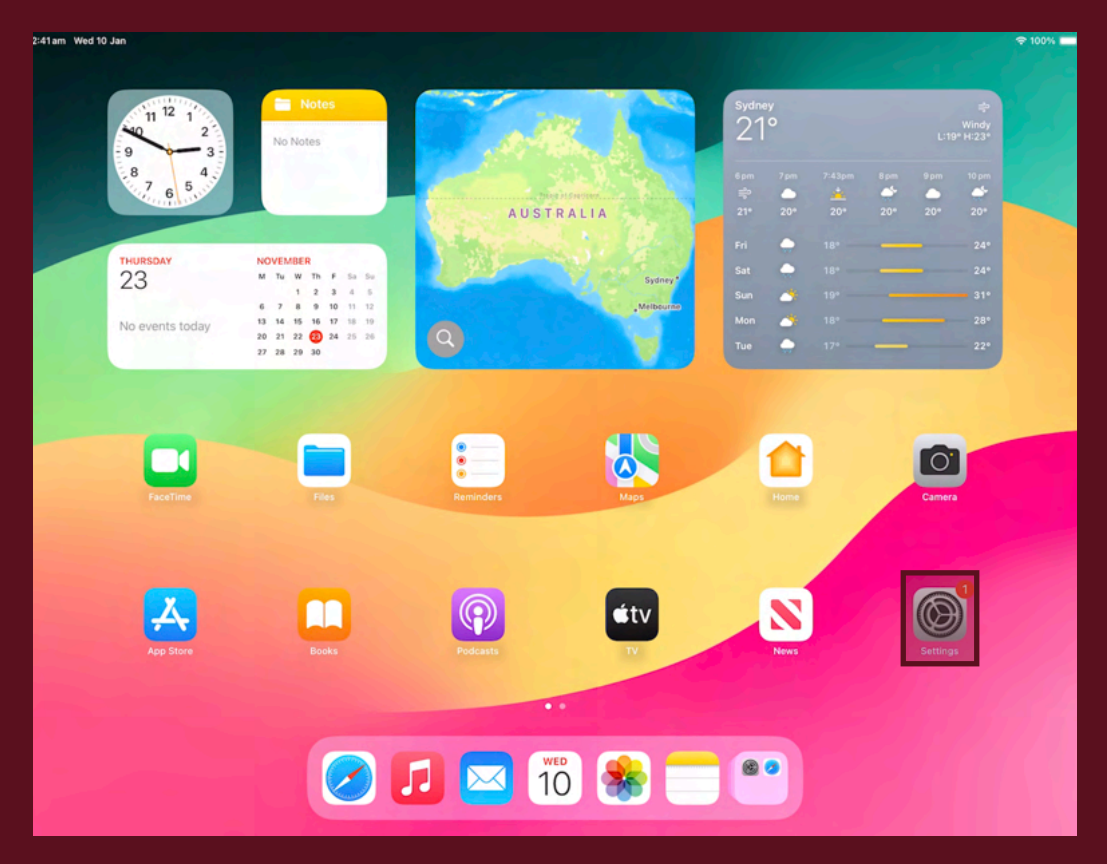

**24. Navigate to "General", then "About".** 

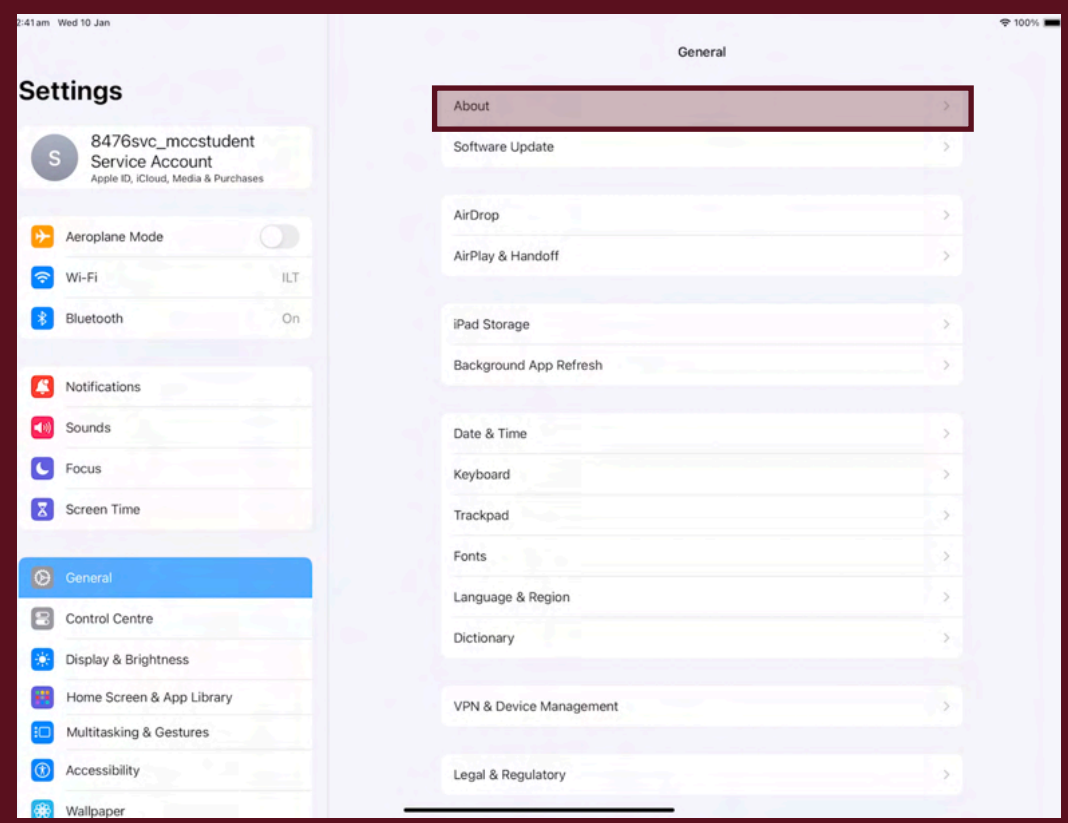

#### **25. Tap "Name".**

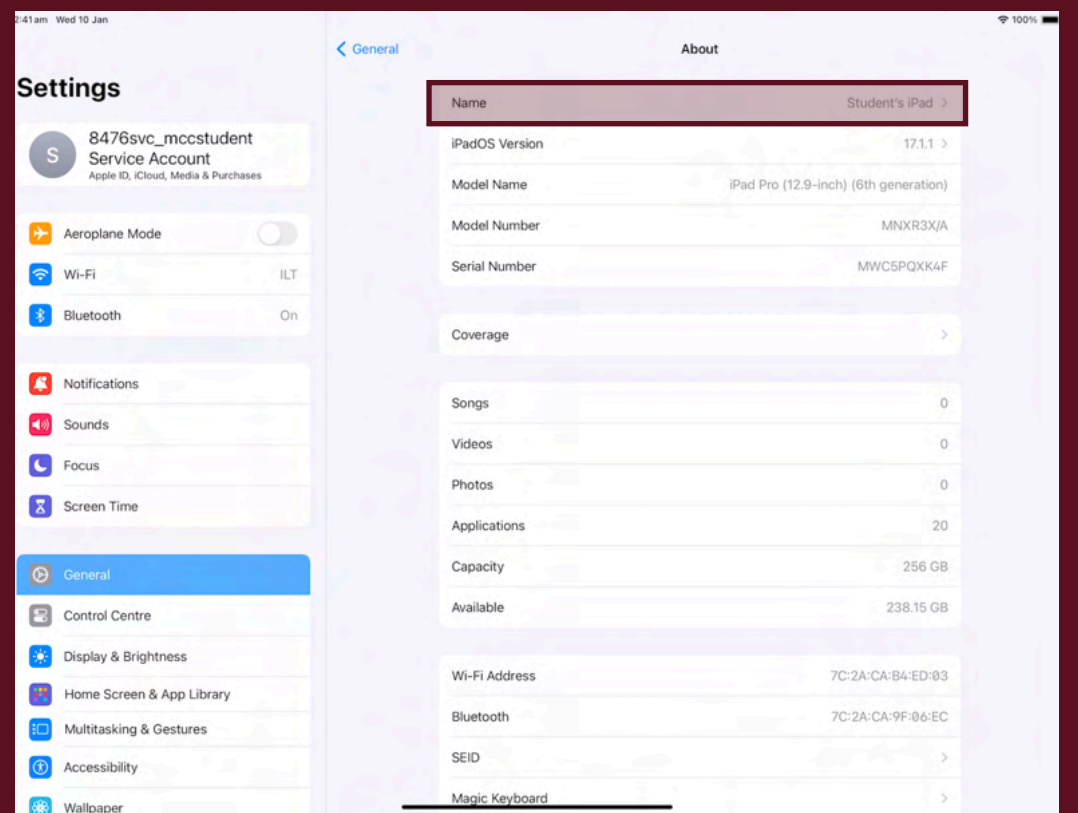

**26. Change the iPad name using the following naming convention: FirstName.LastName. This is required to identify the device on our systems and to help track the iPad should it be lost.**

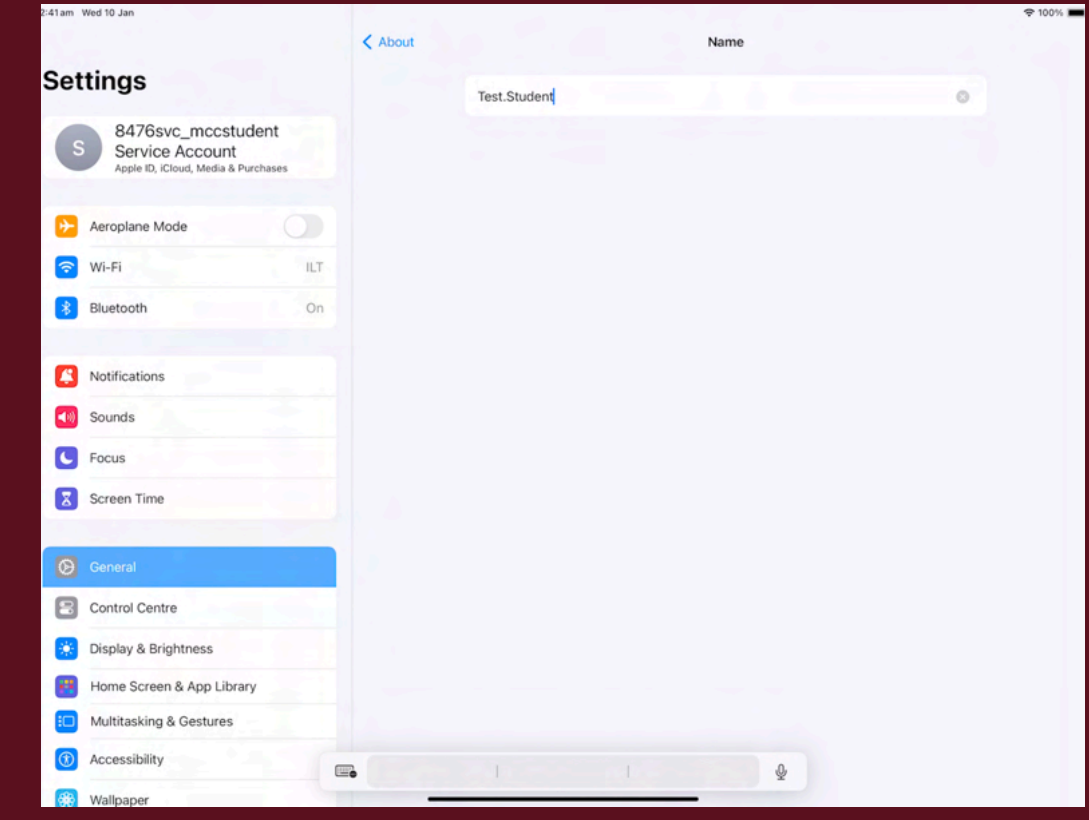

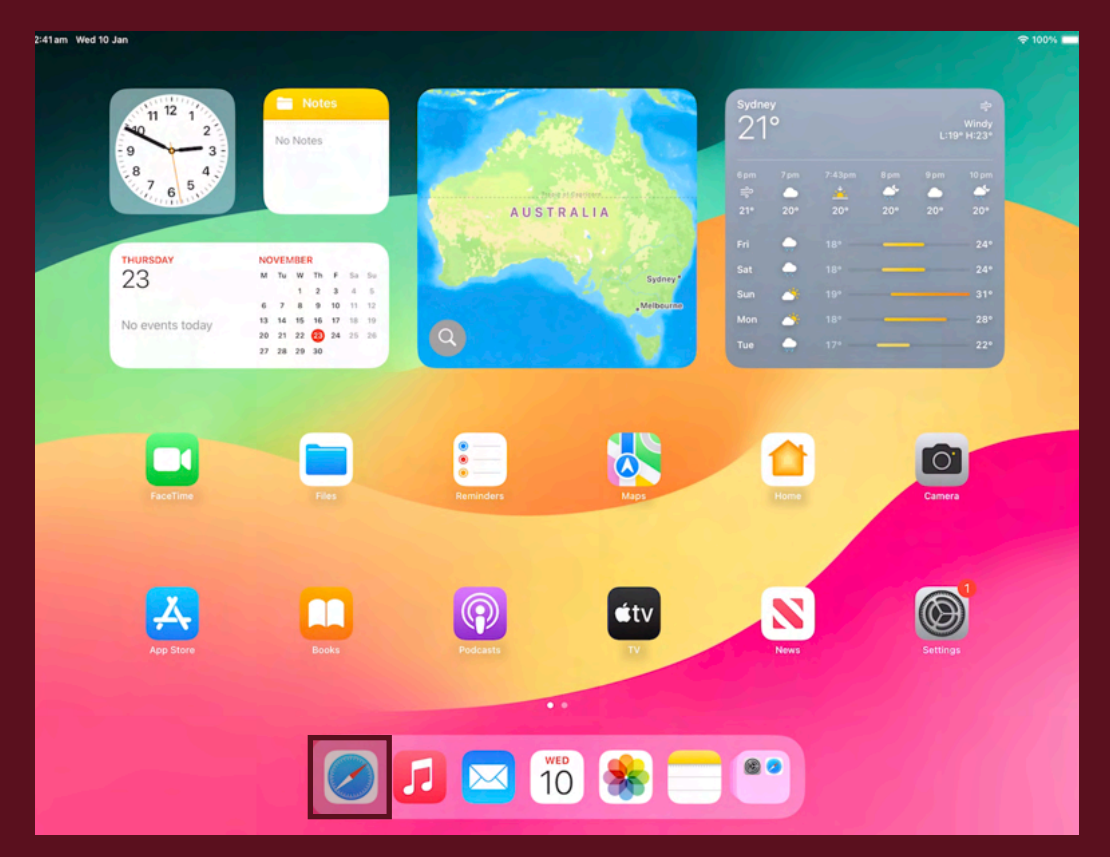

**27. Return back to the home screen and then open the "Safari" app.** 

**28. Enter the following URL into the address bar: <https://casper.mcc.wa.edu.au:8443/enrol>**

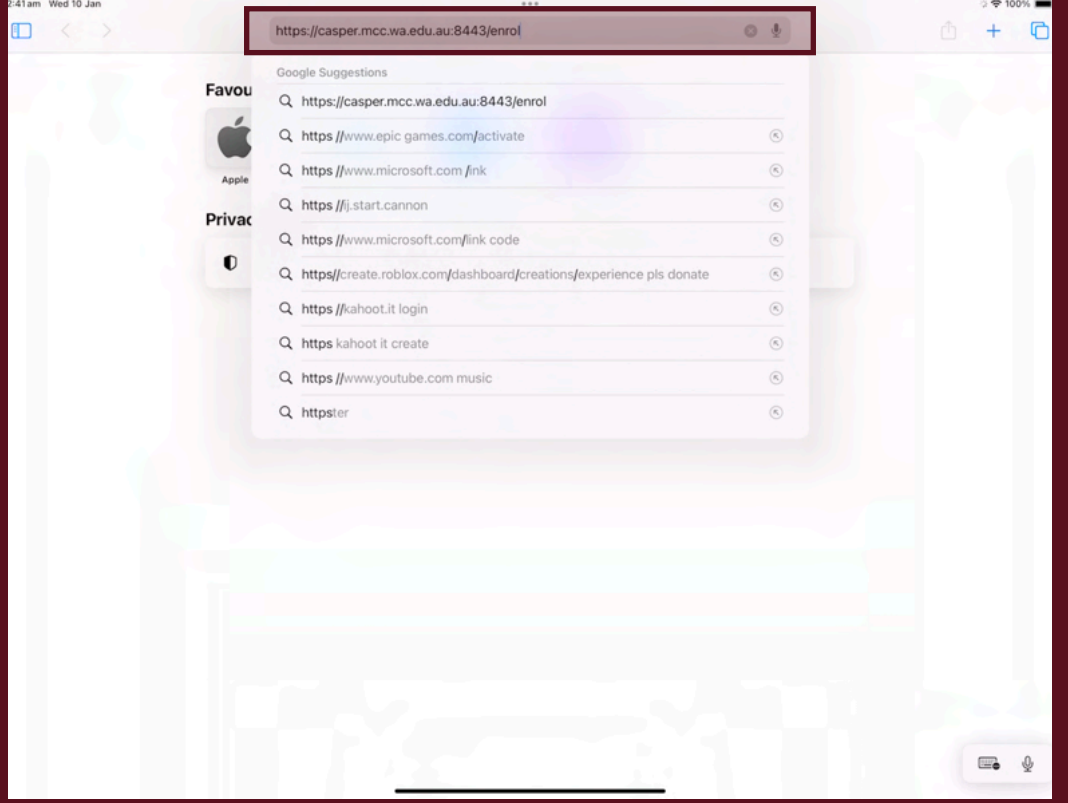

**29. Login using your student credentials.** 

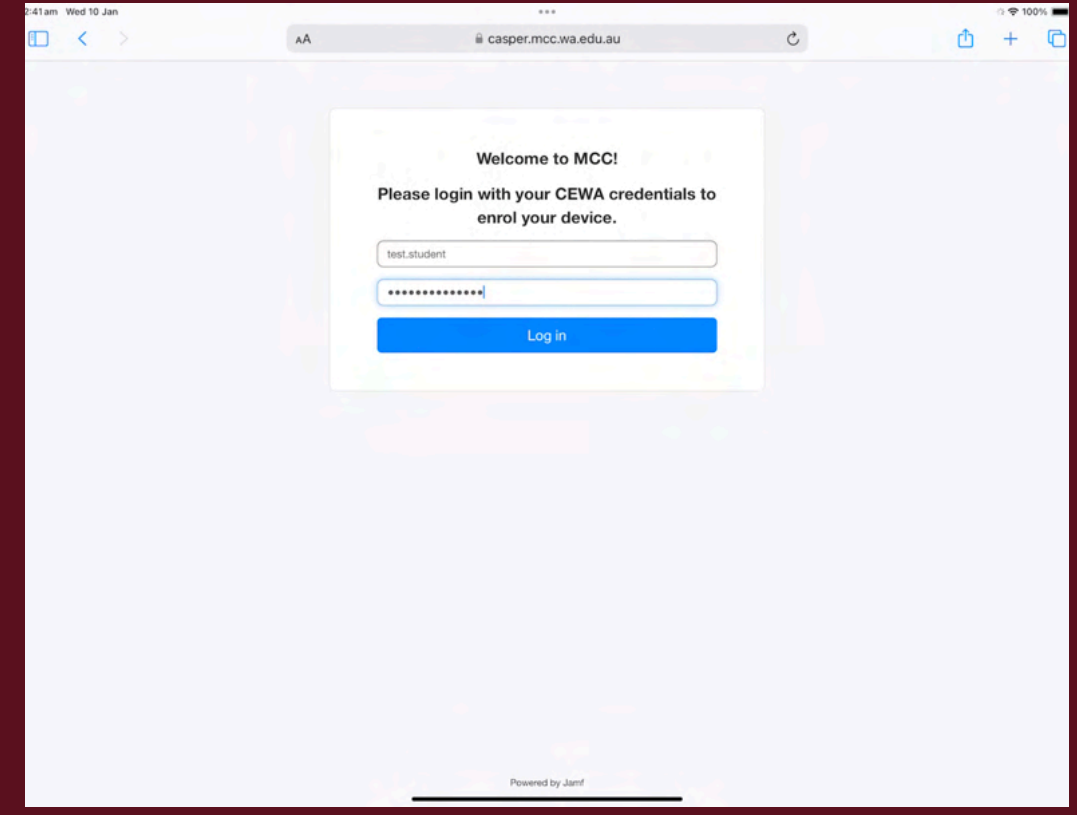

### **30. Tap "Continue"**

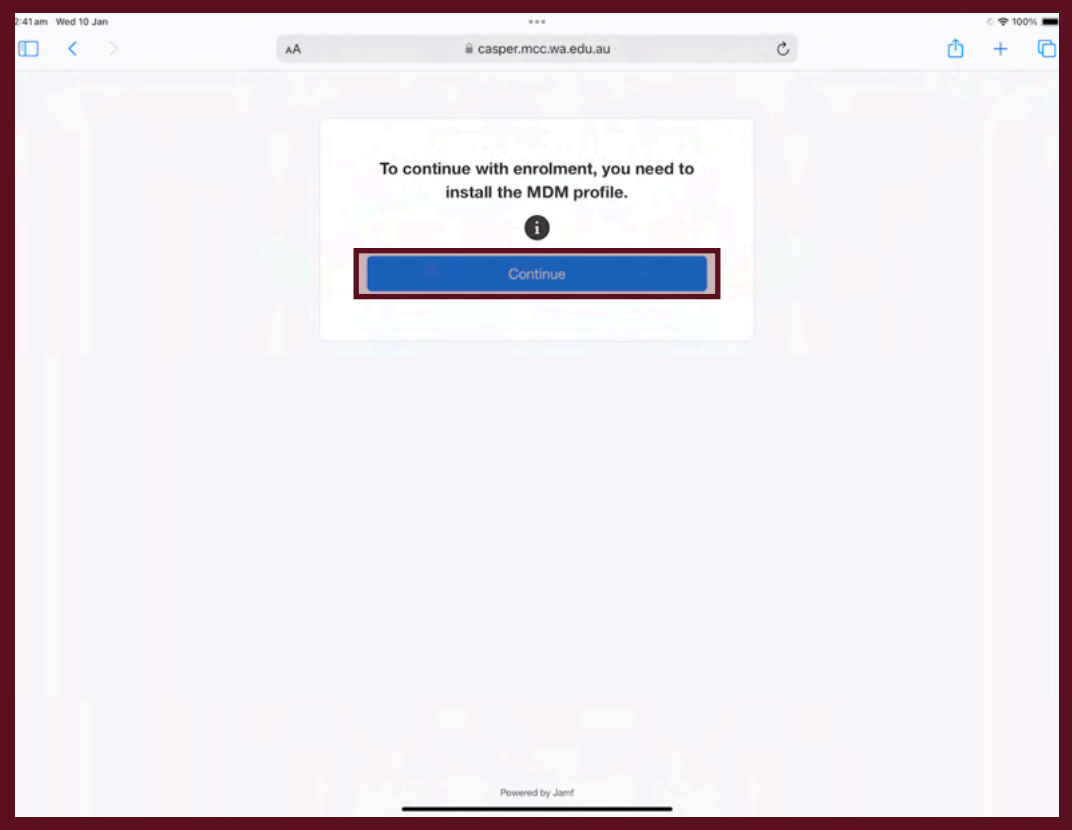

#### **31. Tap "Allow"**

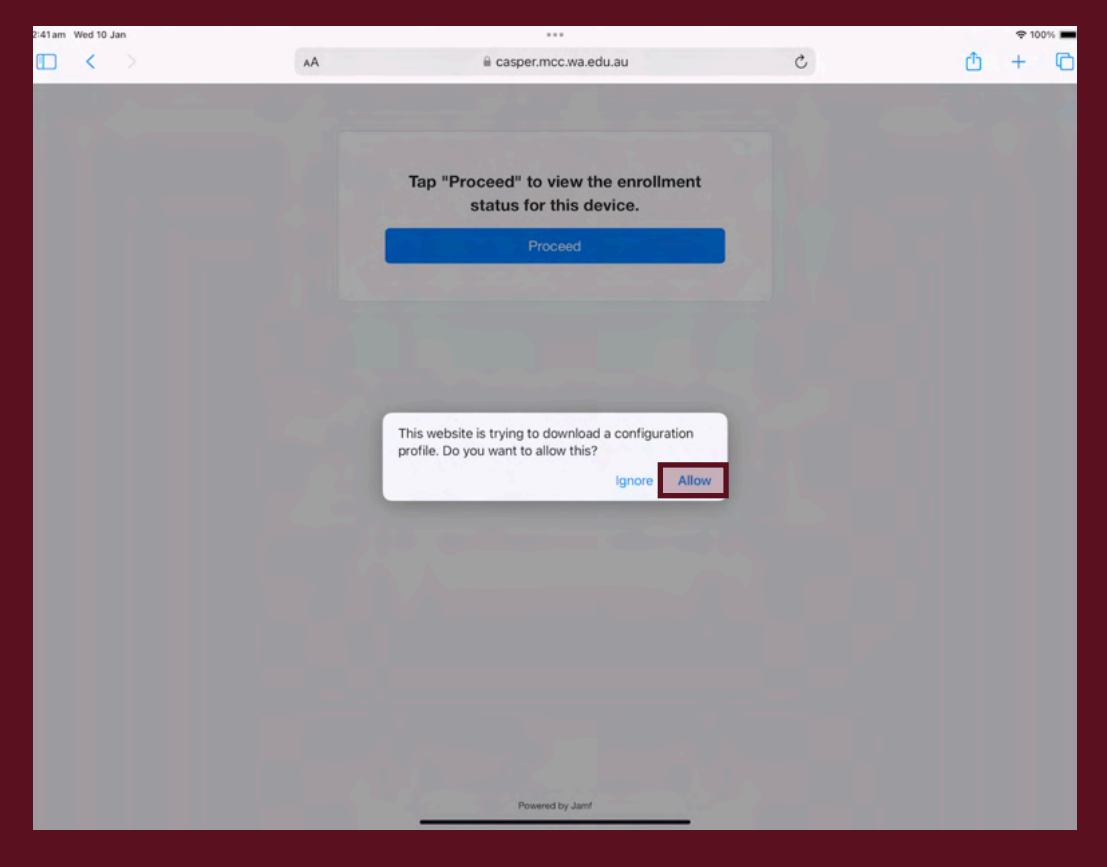

#### **32. Tap "Close"**

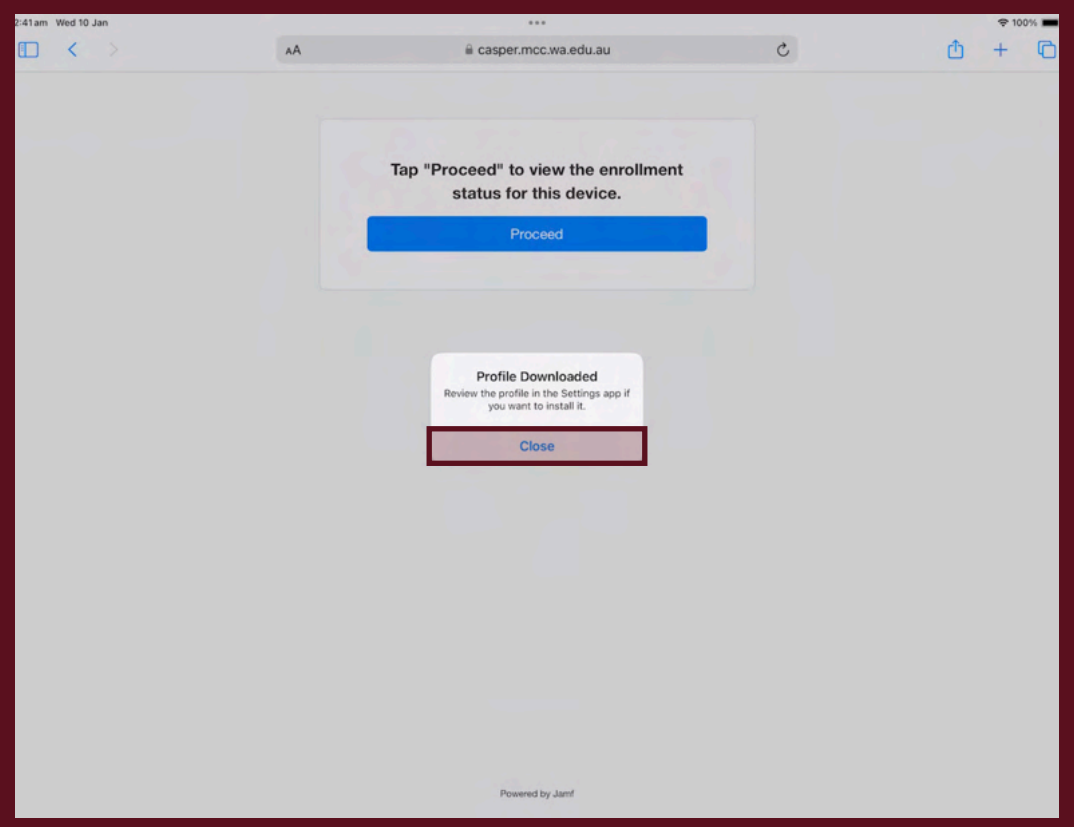

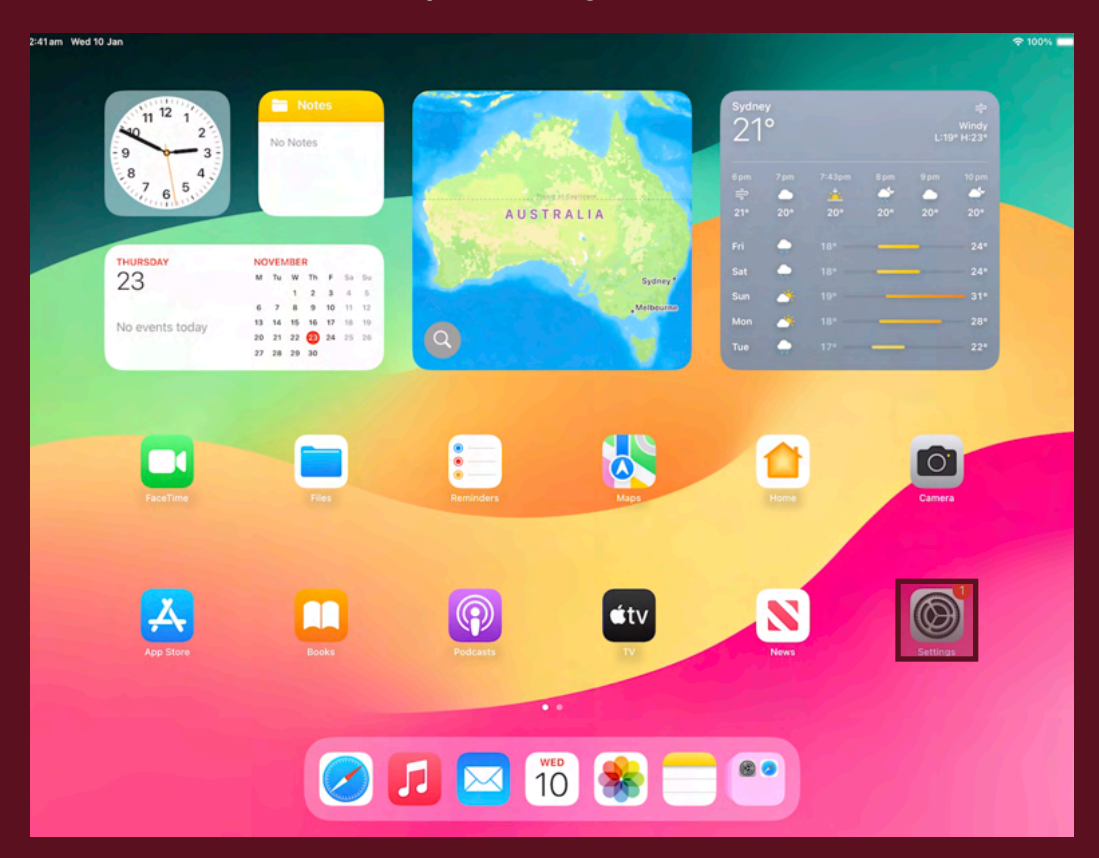

#### **33. Return to the Home Screen and open "Settings".**

#### **34. Tap "Profile Downloaded"**

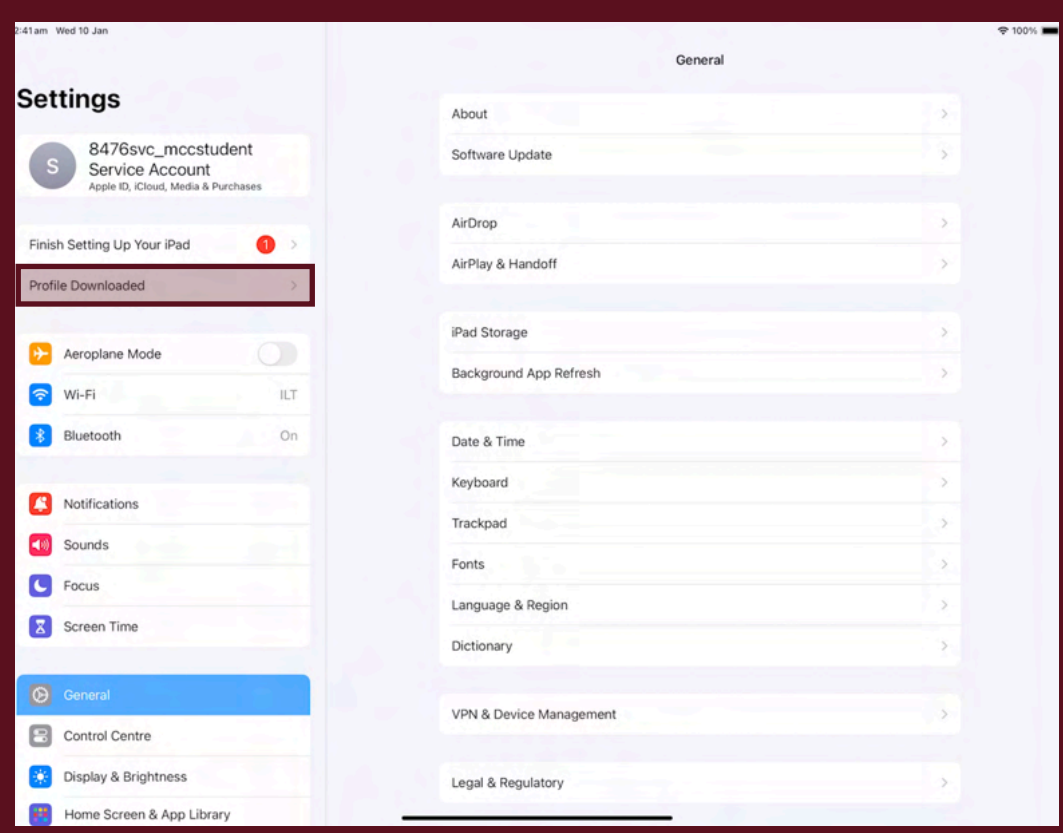

**35. Tap "Install". This prompt will appear multiple times.** 

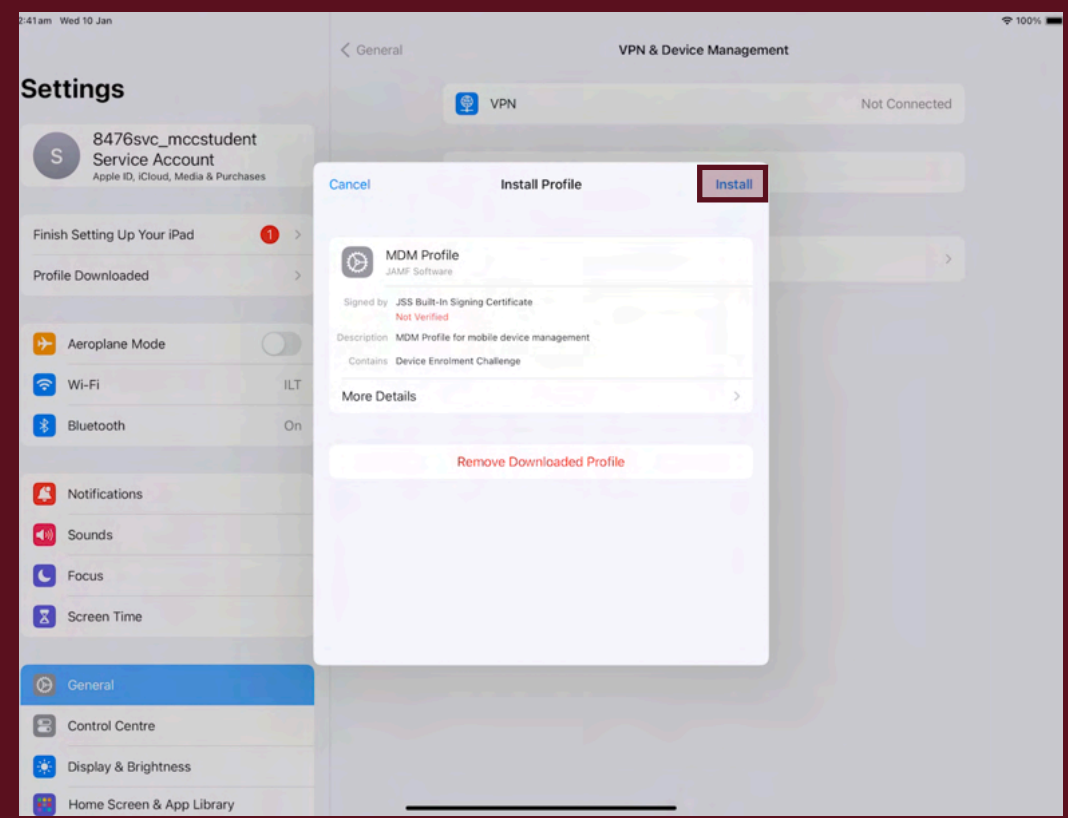

**36. Tap "Trust". You may be asked to enter in your device passcode.**

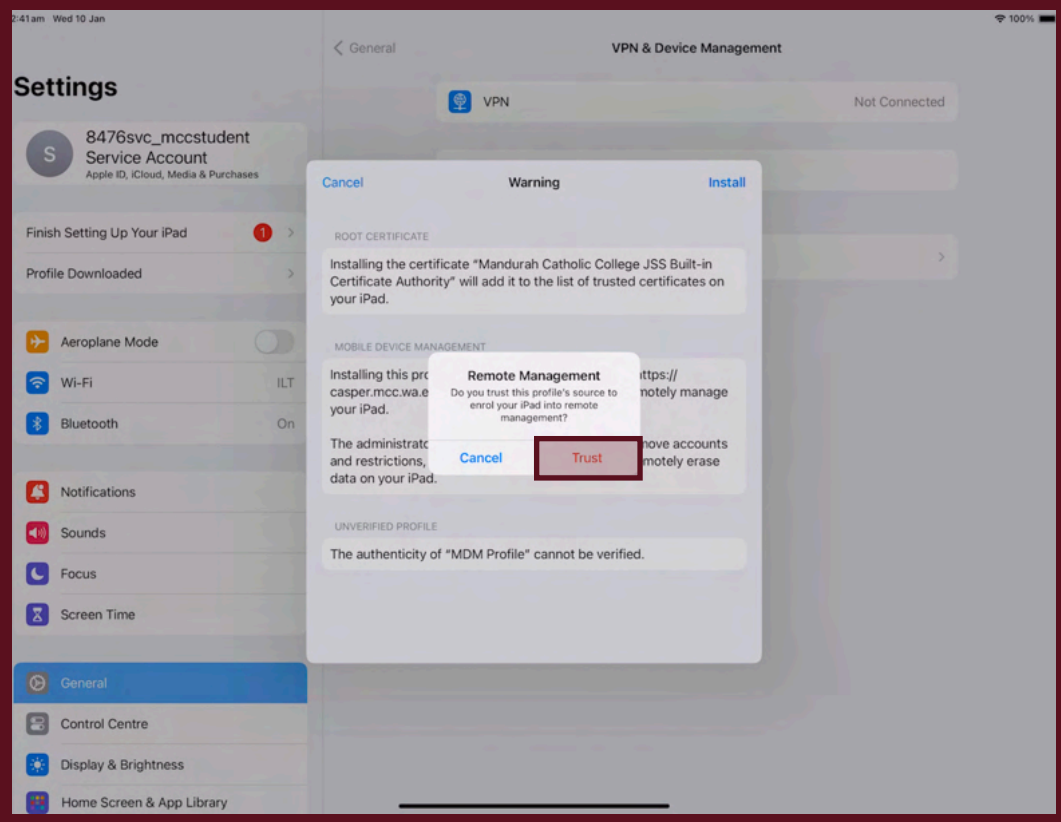

#### **37. Tap "Done".**

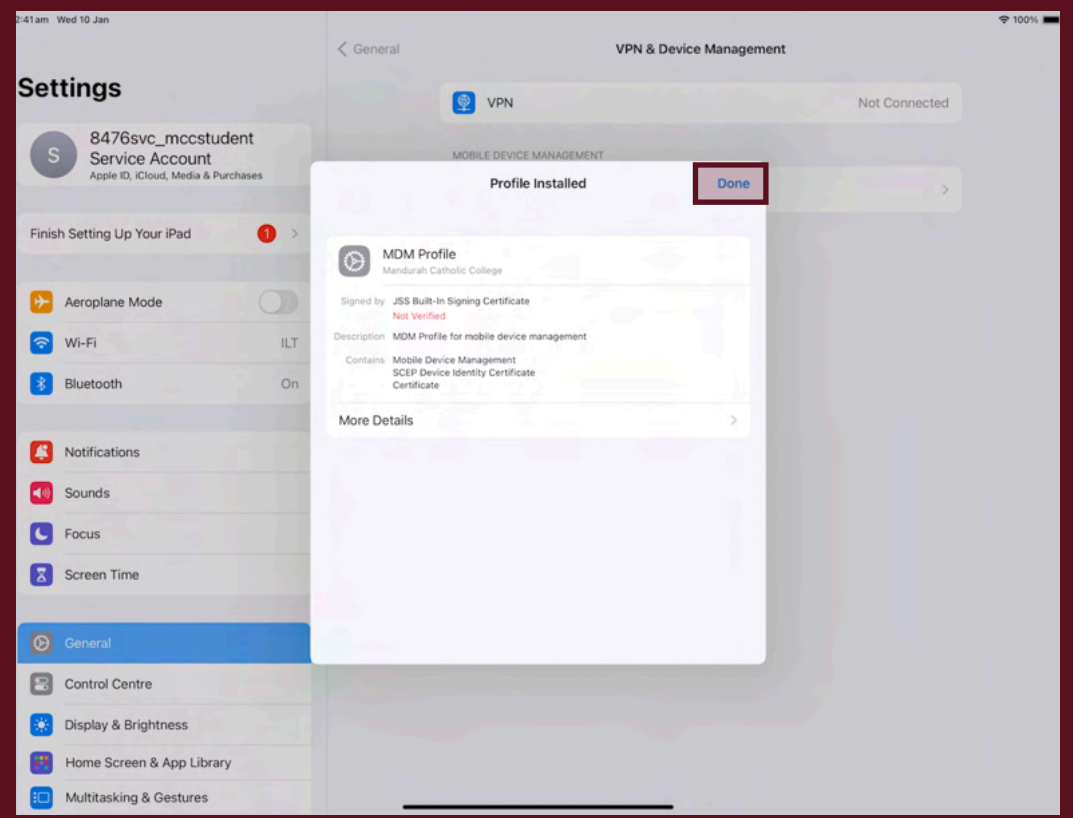

**38. Tap "Install" on the prompt that appears. This may take a couple of minutes to appear and will show up several times. This will install the school apps onto the iPad.**

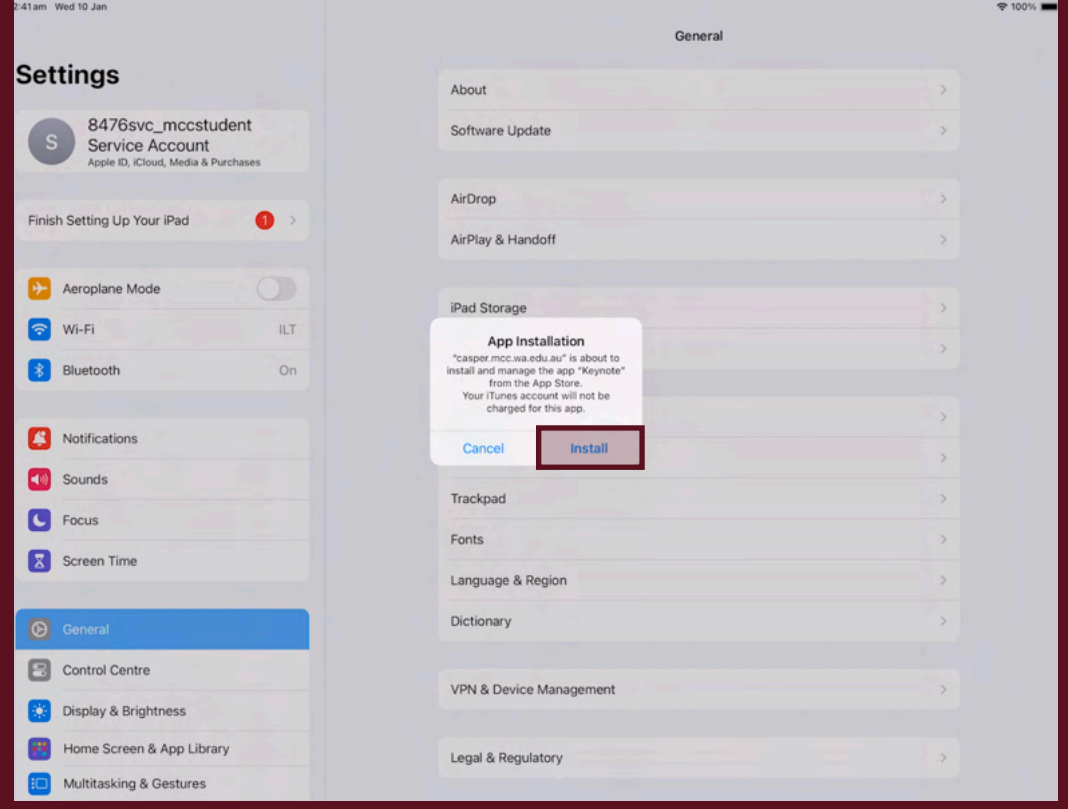

## **Before continuing, ensure all your applications have fully downloaded.**

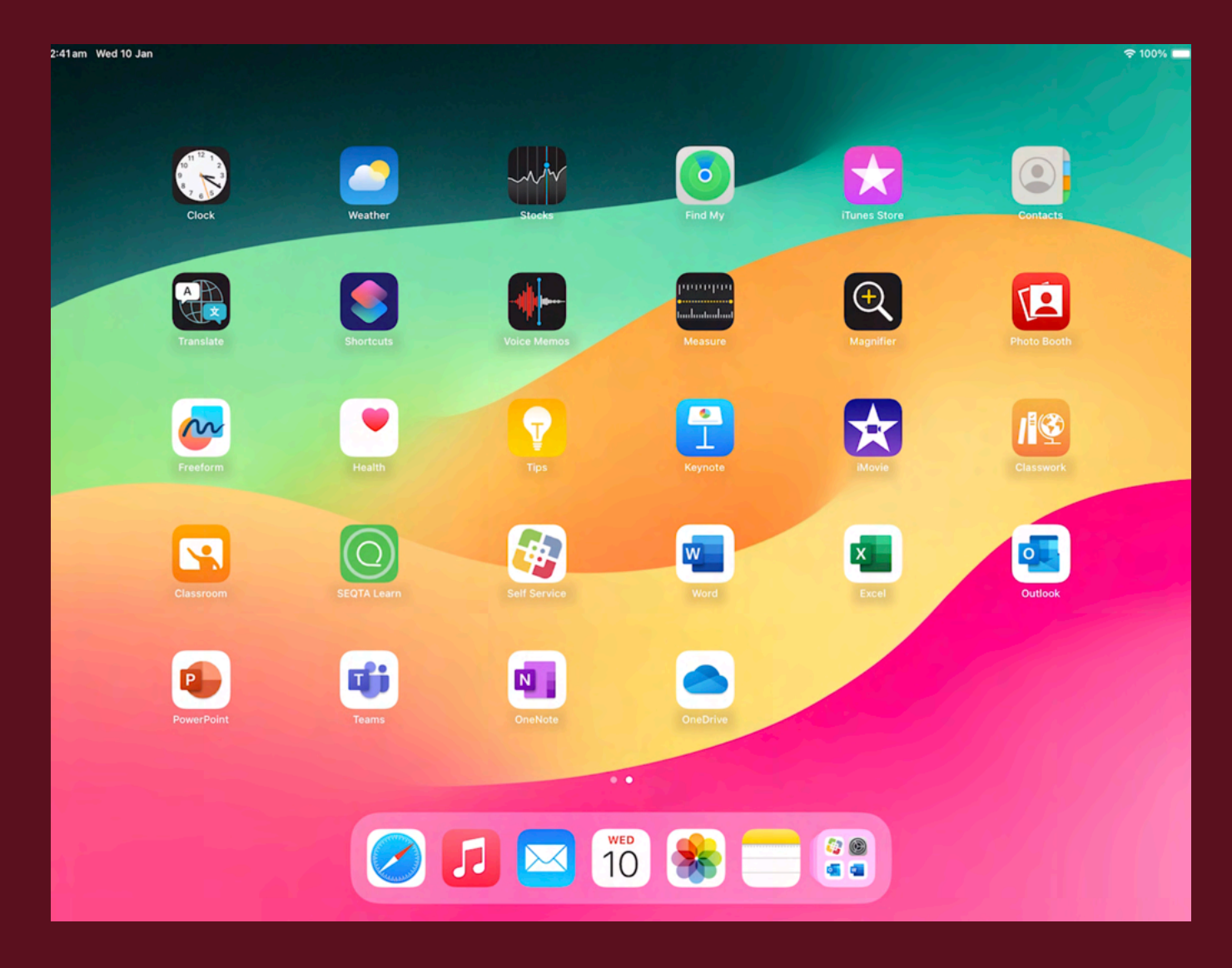

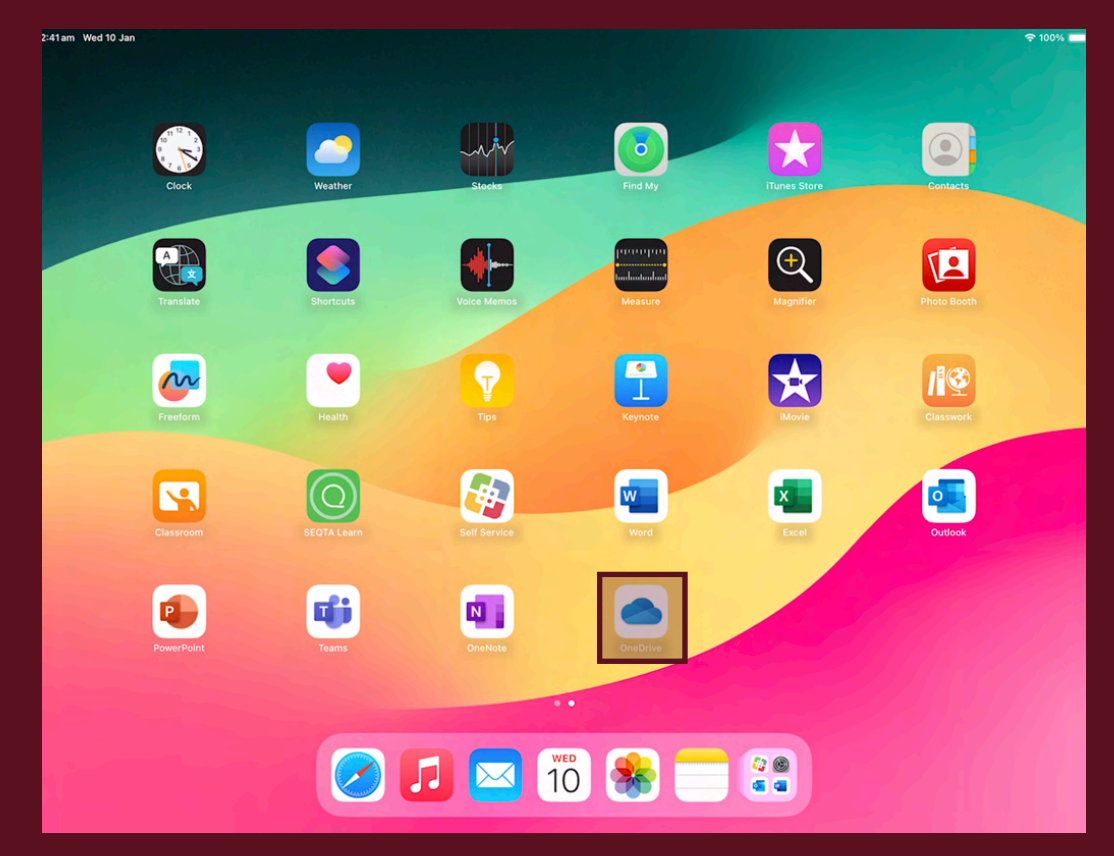

**39. From the Home Screen open "OneDrive"** 

**40. Sign in with your CEWA email and password**

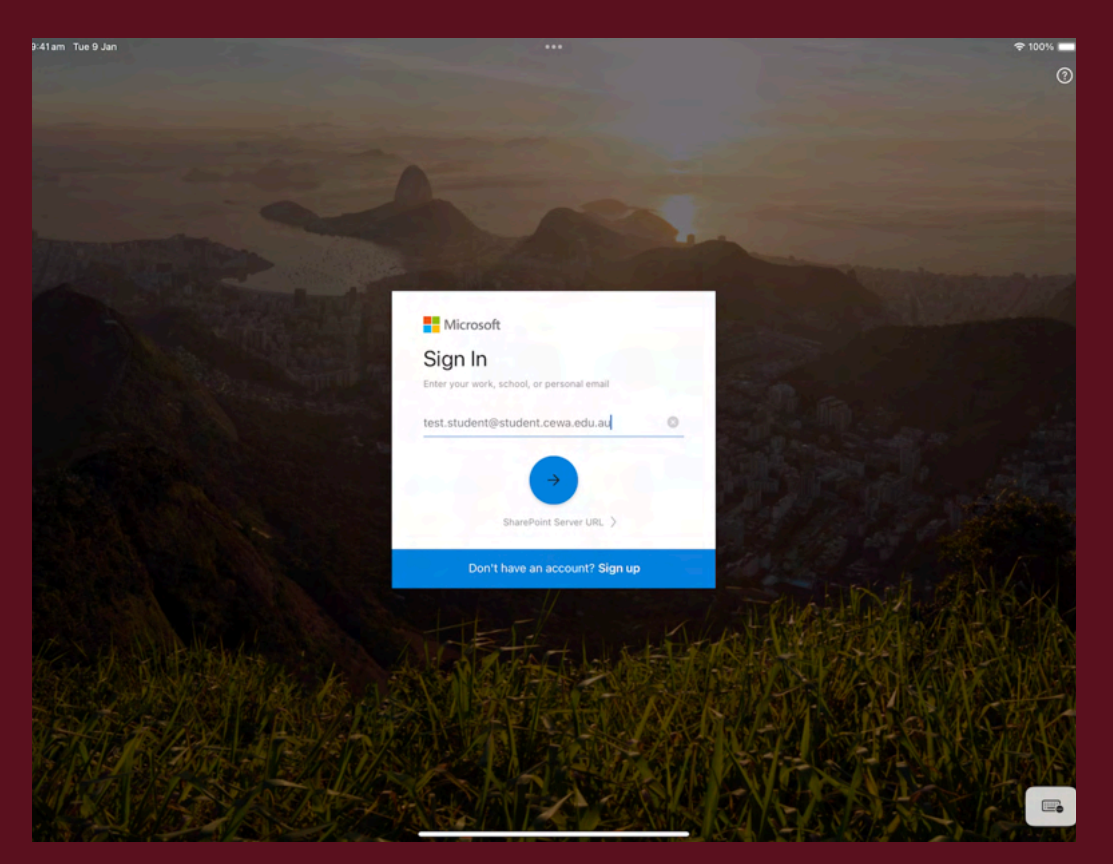

#### **41. Tap "Allow"**

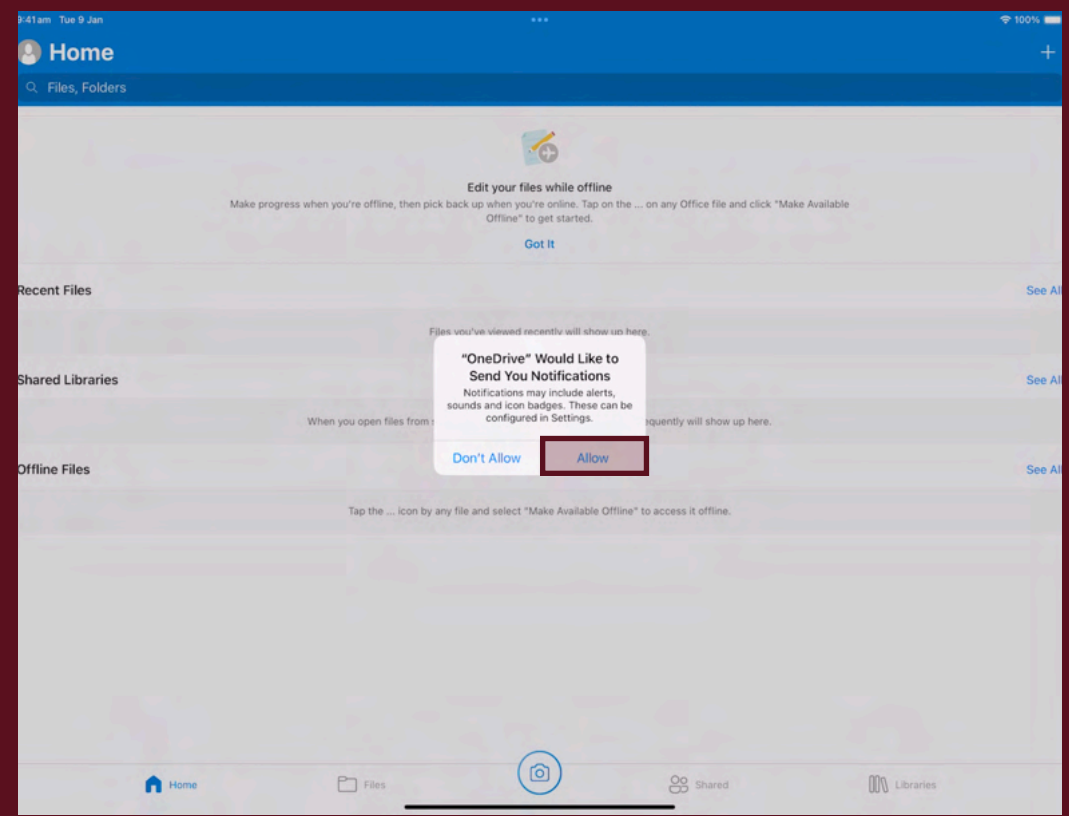

#### **42. Return to the Home Screen and open "Settings"**

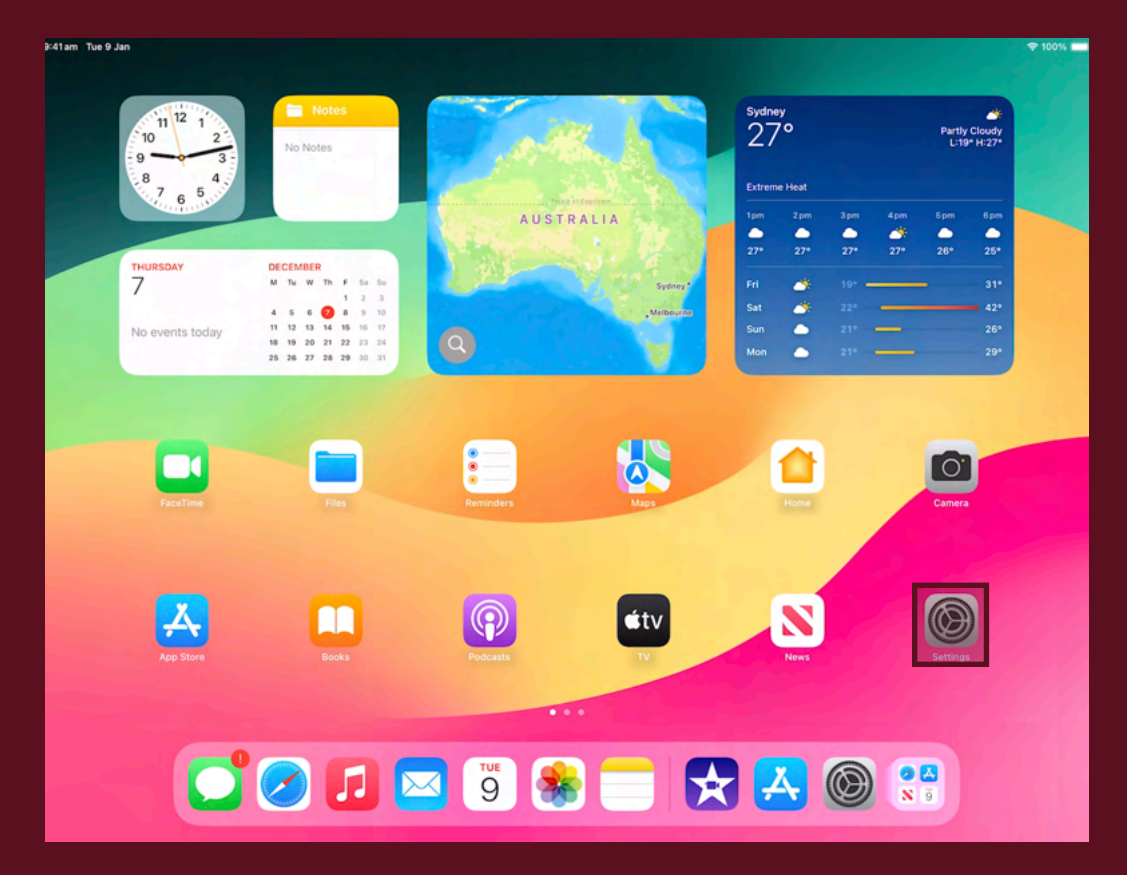

**43. Tap "Classroom". If you don't currently see this option, then this will appear and be set up during your first week of school once your classes have fully synced.** 

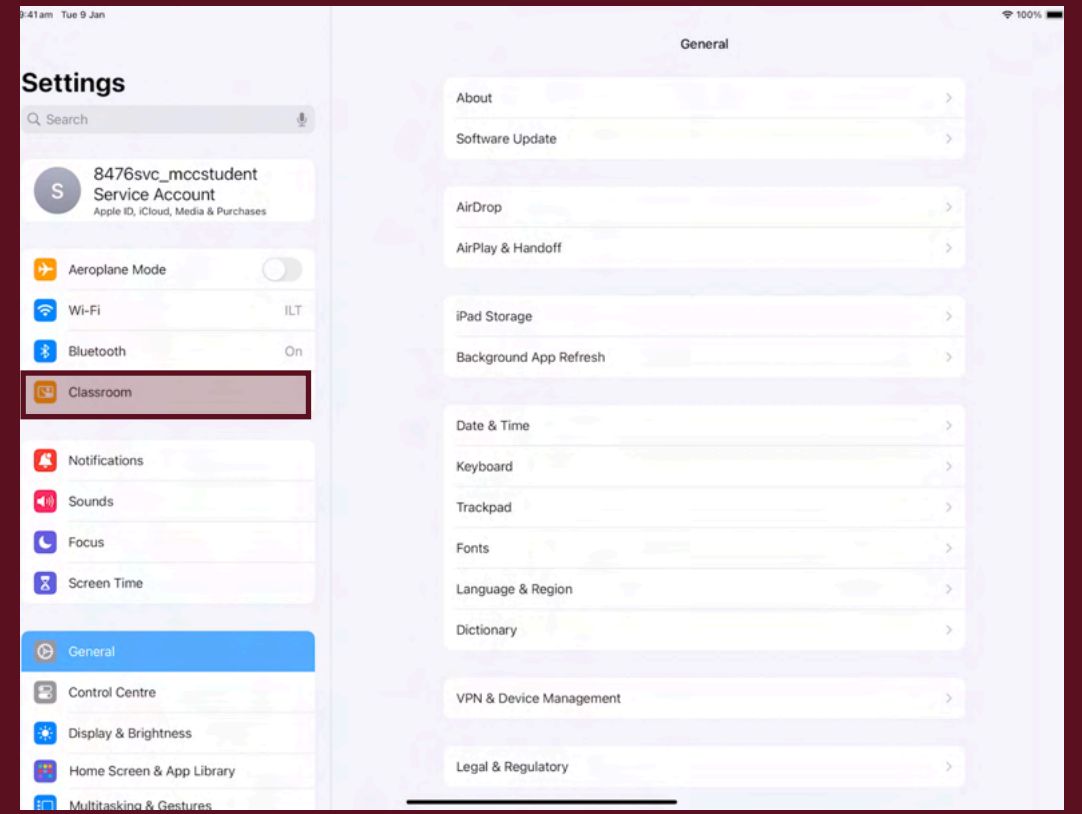

#### **44. Tap "Lock Apps and Device"**

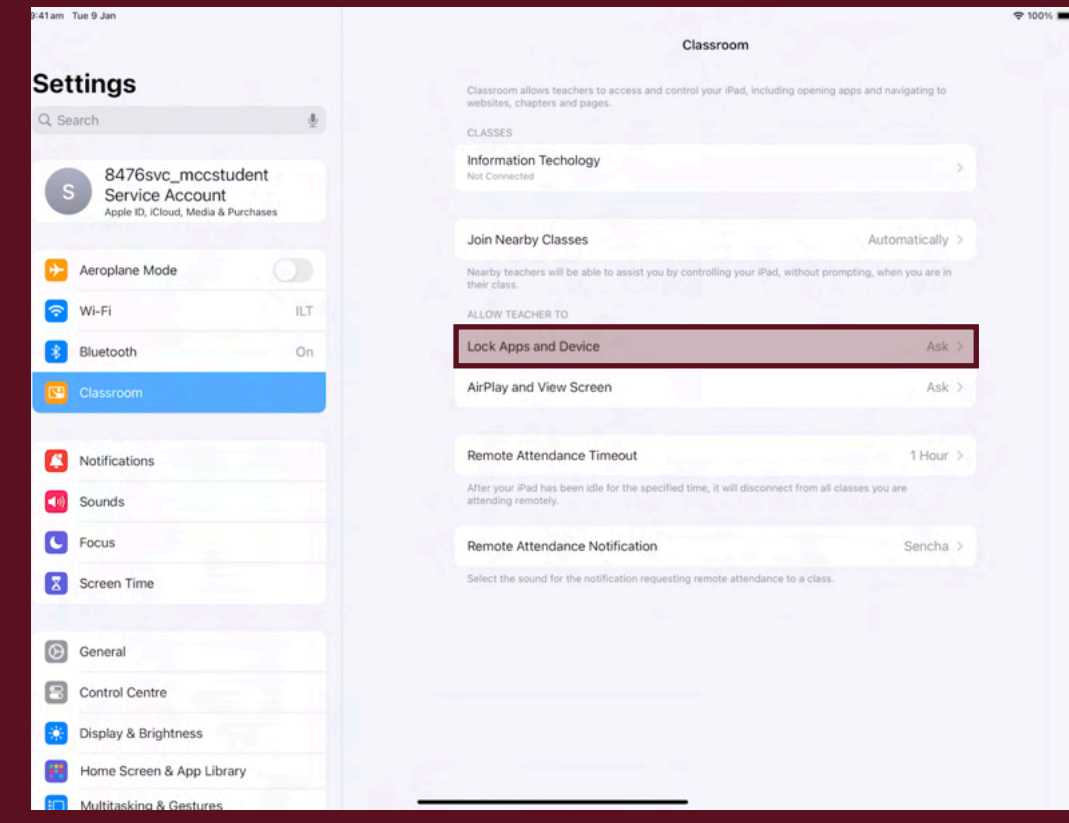

### **45. Set to "Always"**

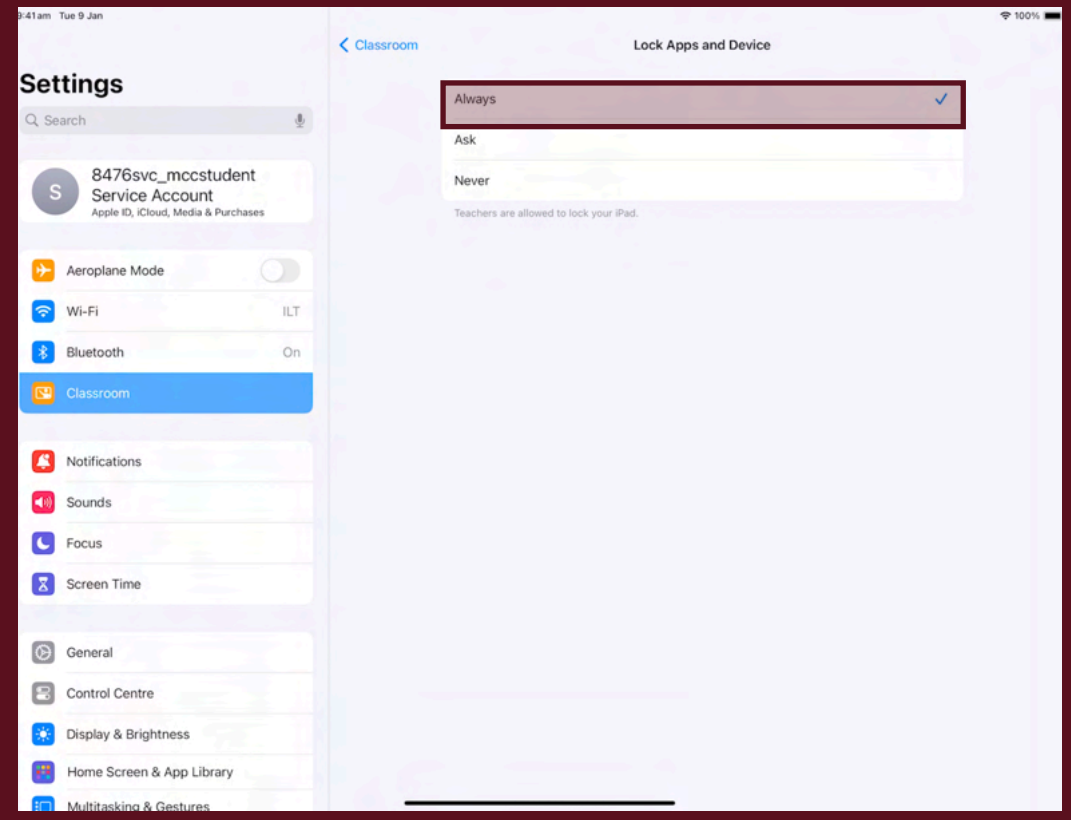

#### **46. Open "AirPlay and View Screen" and repeat the previous step**

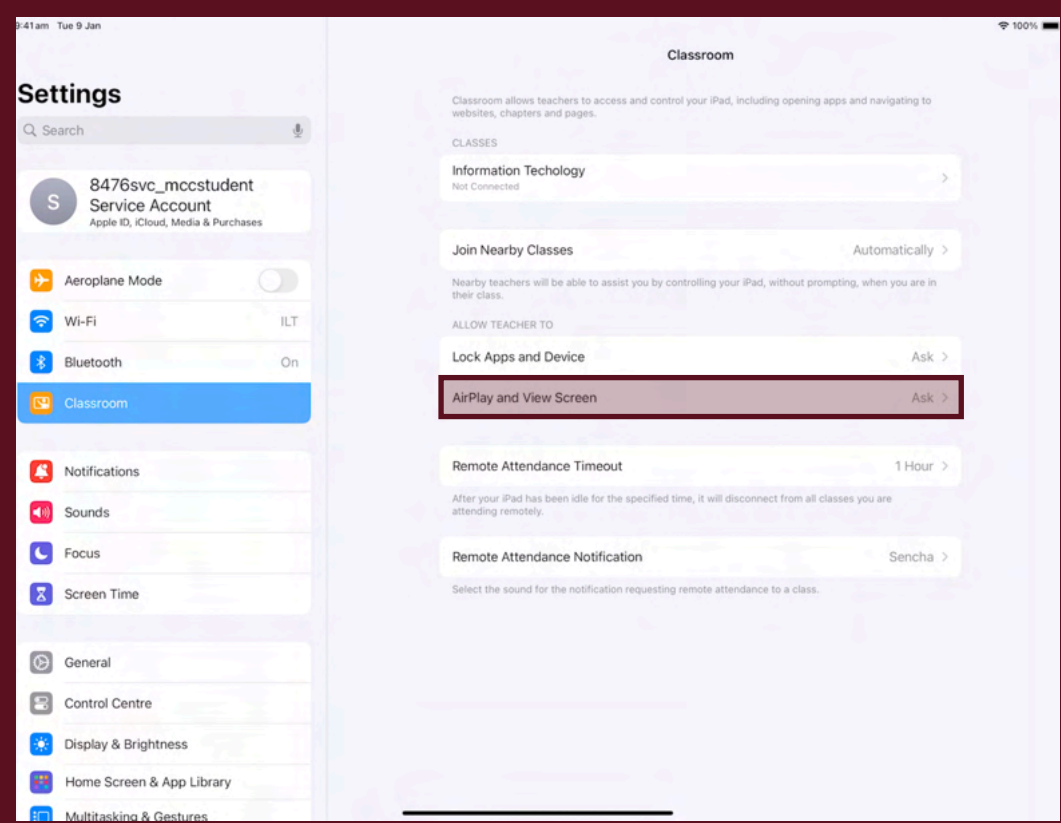

## **Your iPad is now set up and ready to use.**

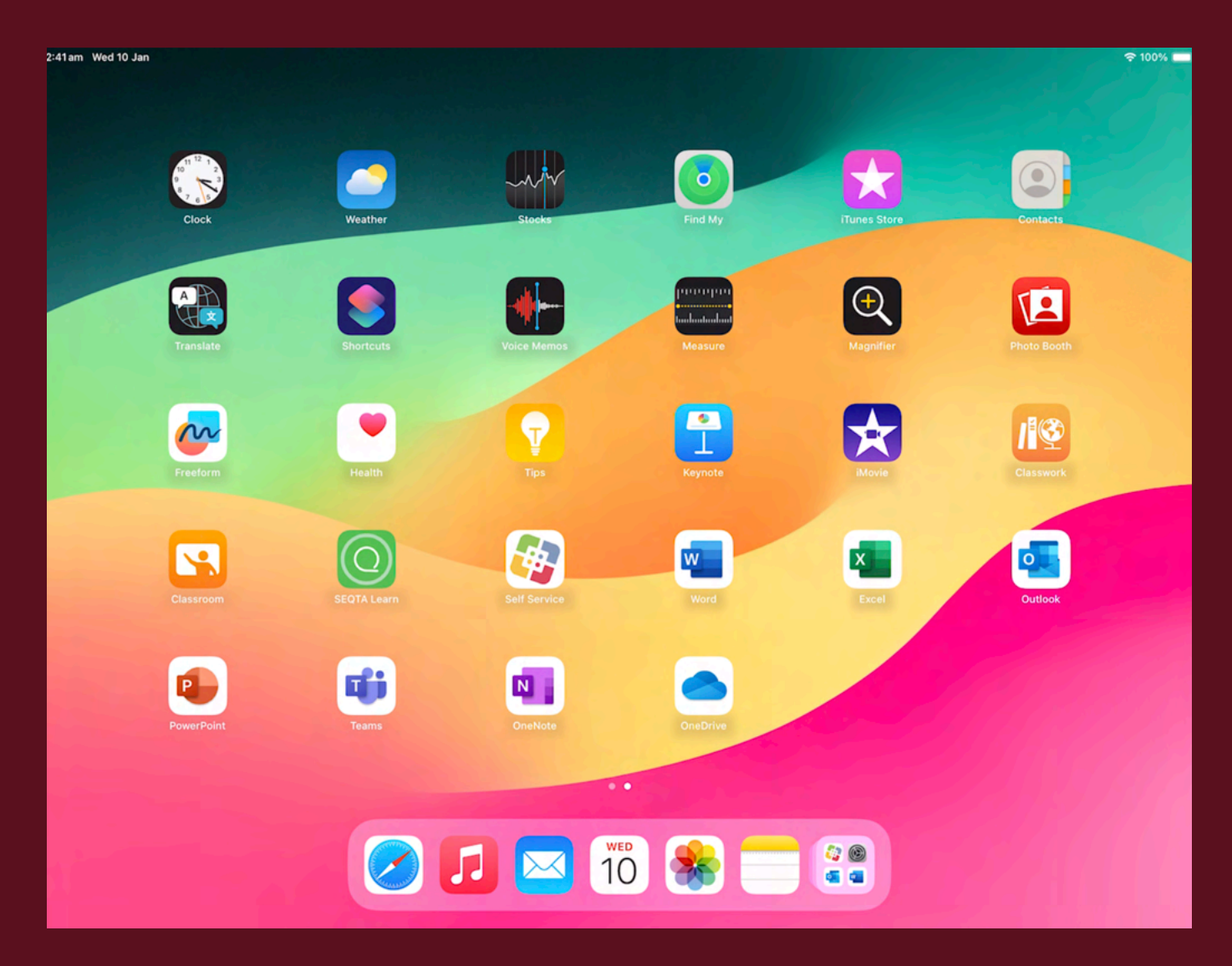

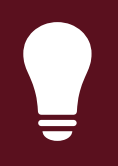

## Need help? Email us at: [mccilt@cewa.edu.au](mailto:mccilt@cewa.edu.au)

**MCC ILT 27** 27 28 29 29 29